Sponsor CGDP Onboarding Training

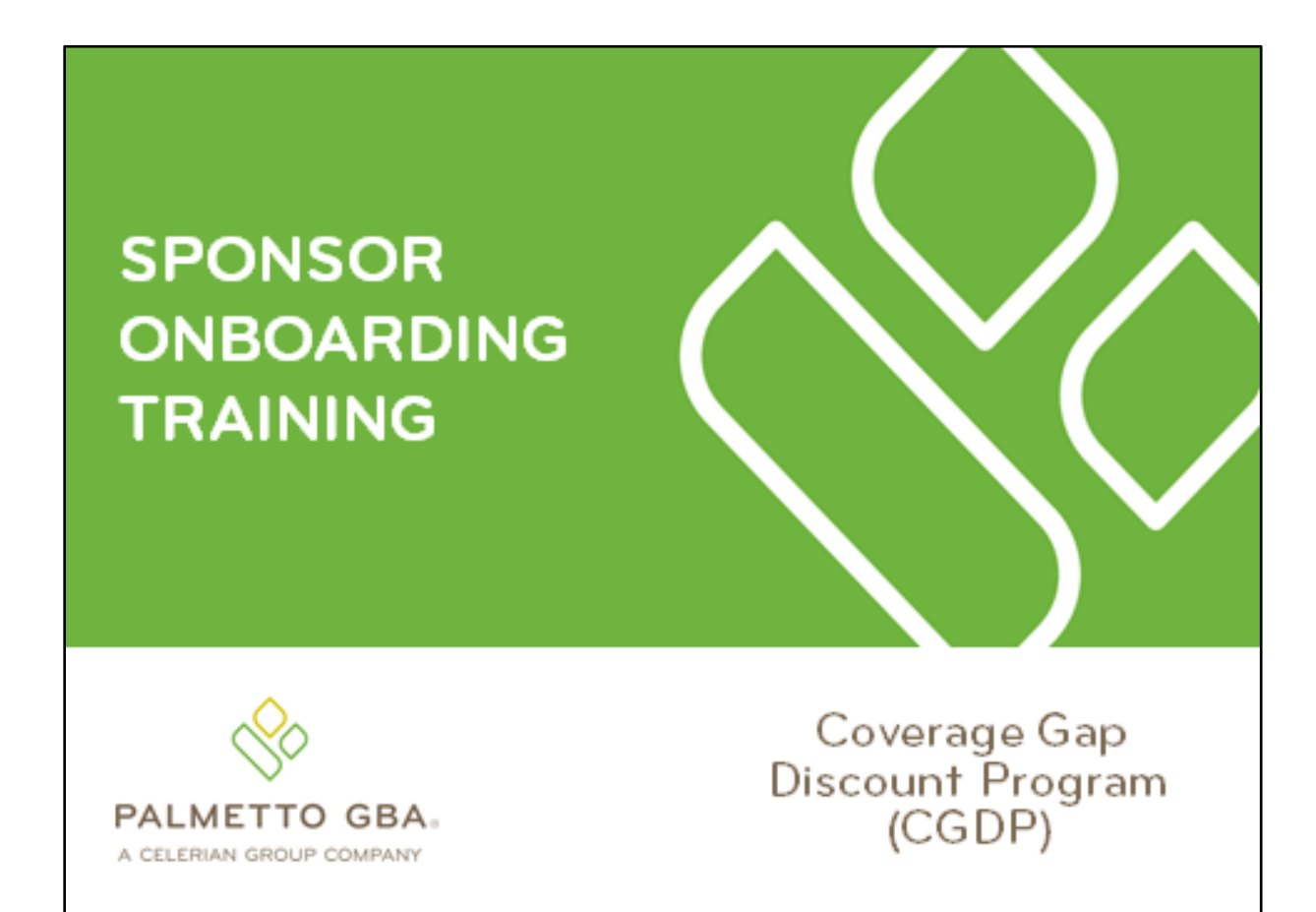

Revision Date: 12/18/2018 Version: 1.0

## **Contents**

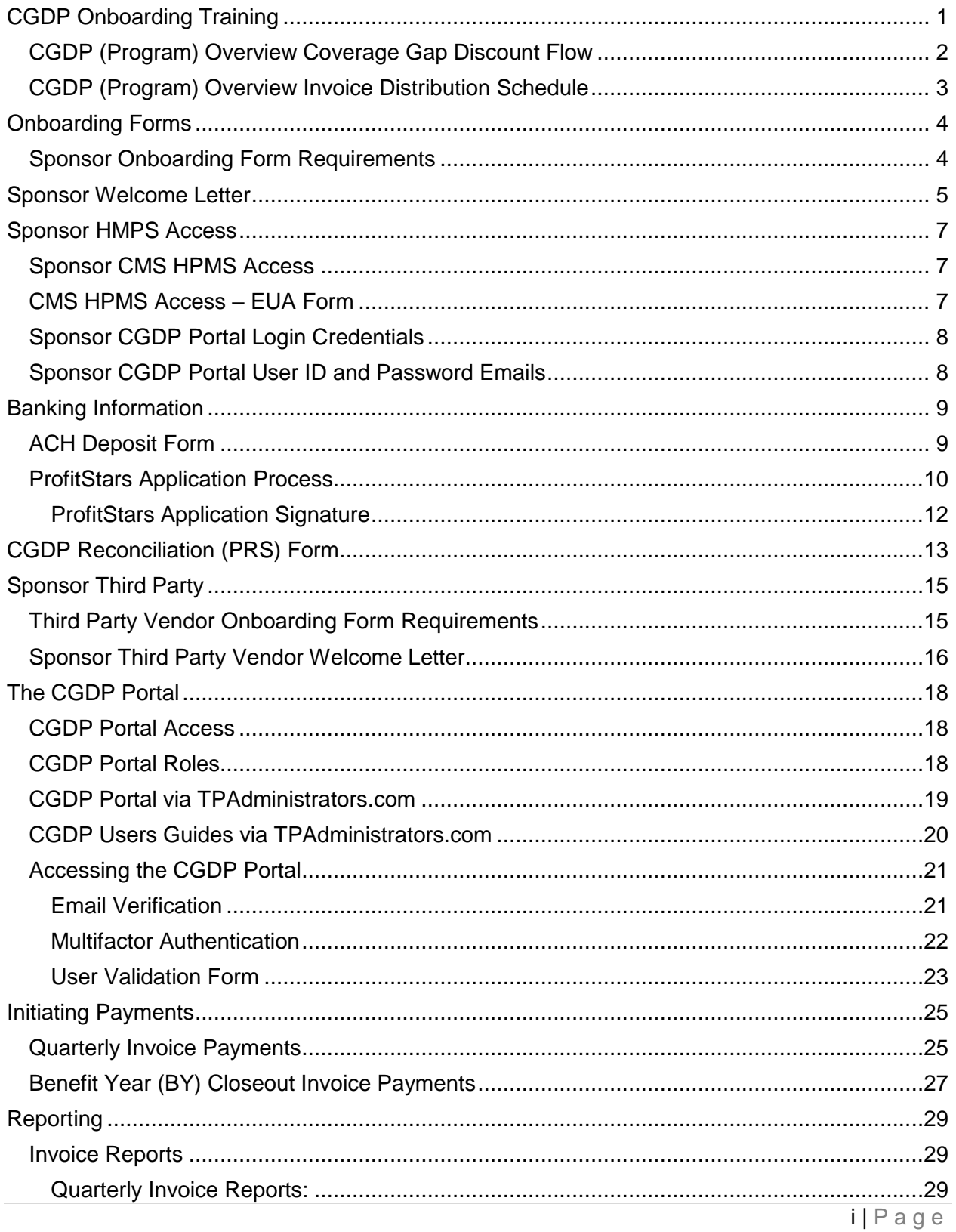

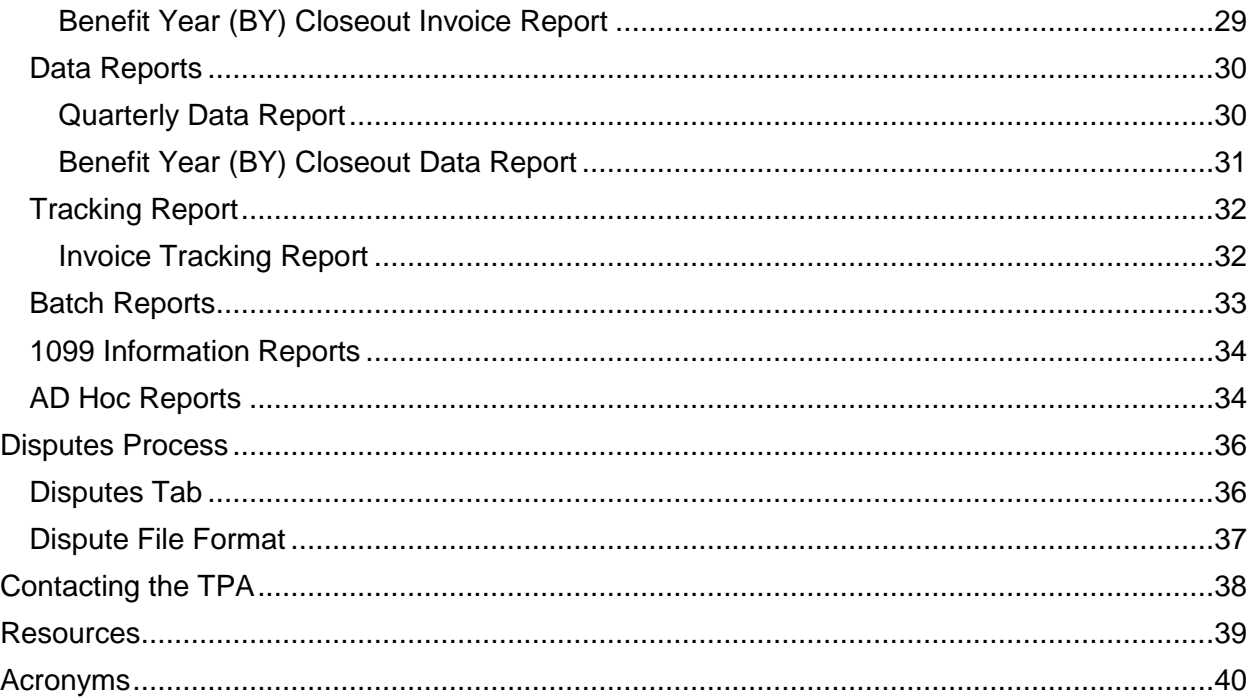

# **Figures:**

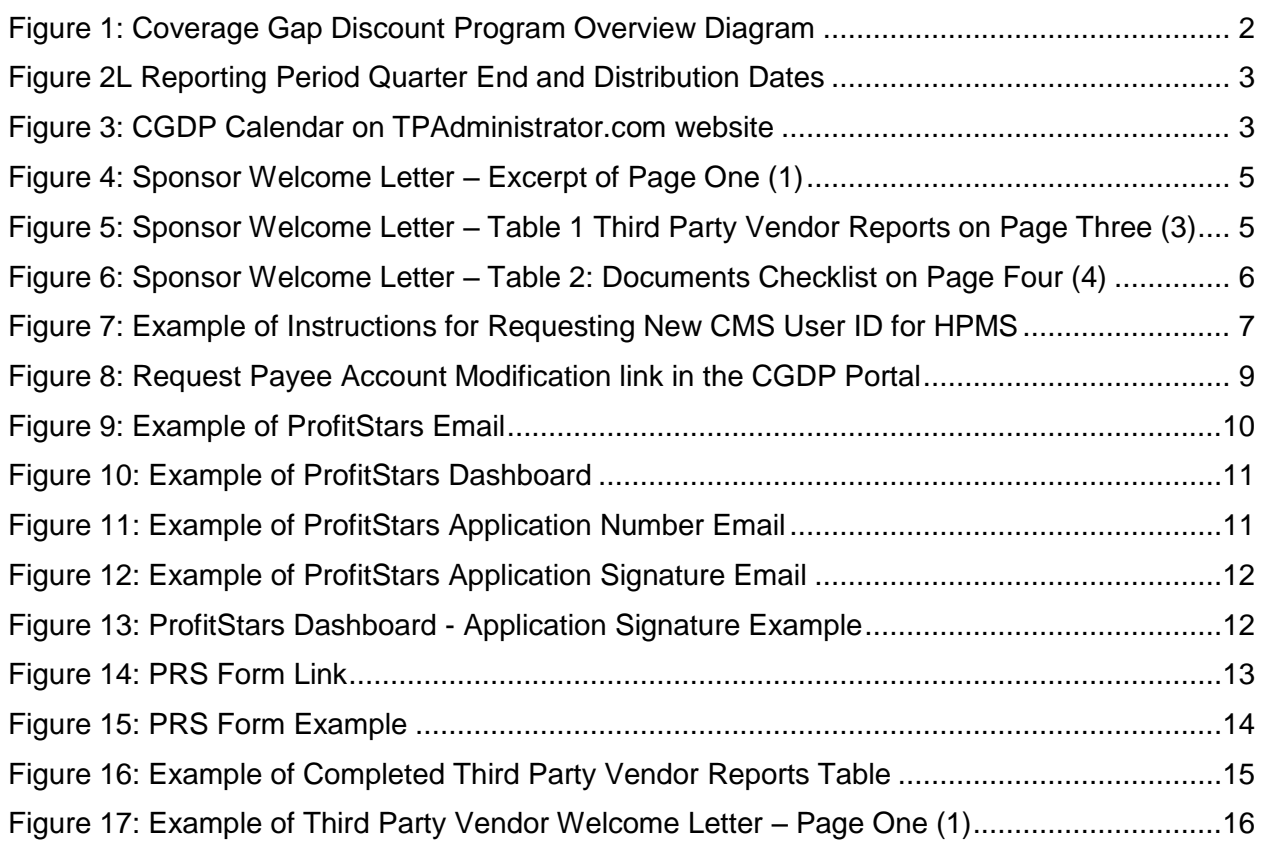

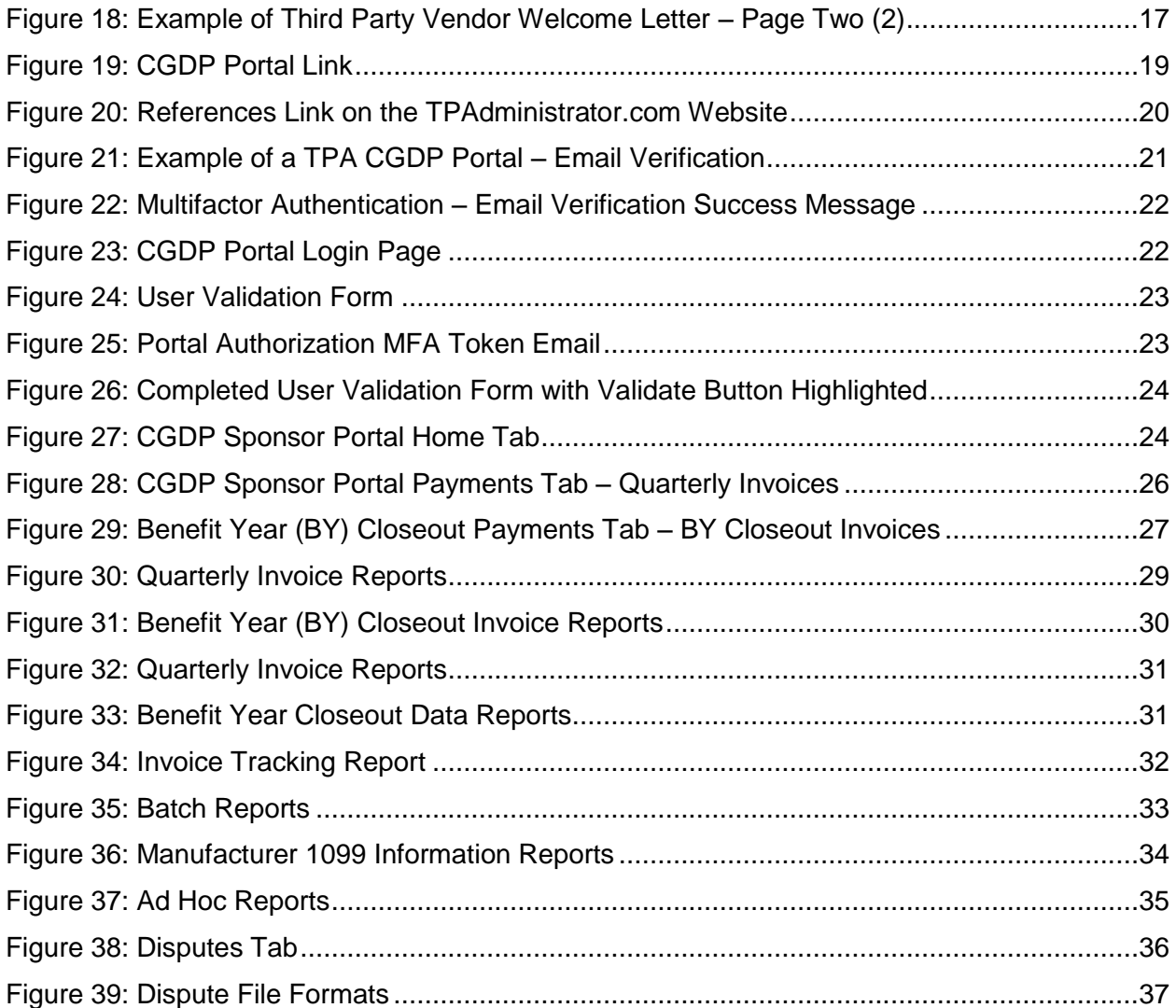

# <span id="page-4-0"></span>**CGDP Onboarding Training**

Onboarding is the training process that describes requirements all Part D Plan Sponsors are encouraged to complete in order to participate and fulfill program requirements of the Coverage Gap Discount Program (CGDP).

In this training you will learn about –

- CGDP Program Overview
- Welcome Letter and Forms to be Completed
	- Sponsor Forms
	- Health Plan Management System (HPMS) Access
- CGDP Portal Access
	- Accessing the Portal
	- Initiating Payments
	- Reports
	- Disputes
- Getting Help

As of January 1, 2011, the Affordable Care Act became effective and in accordance with this legislation, the Medicare Coverage Gap Discount Program (the Program) was established

The Program requires that Sponsors provide Part D beneficiaries with a discount for applicable Program drugs at the point of sale. Drug Manufacturers are required to reimburse the Sponsor for this discount.

Section 1860D-14(A) (d) requires that the Centers for Medicare and Medicaid Services (CMS) contract with a Third Party Administrator (TPA) to:

- Receive and transmit information between CMS, pharmaceutical Manufacturers, Part D Sponsors and other entities as appropriate
- Receive, distribute, or facilitate the distribution of funds of pharmaceutical Manufacturers and Part D Sponsors to appropriate entities
- Provide adequate and timely information to pharmaceutical Manufacturers and Part D **Sponsors**

The TPA is the single point of contact between the pharmaceutical Manufacturers (including their third party vendors) and the Part D Sponsors participating in the Program.

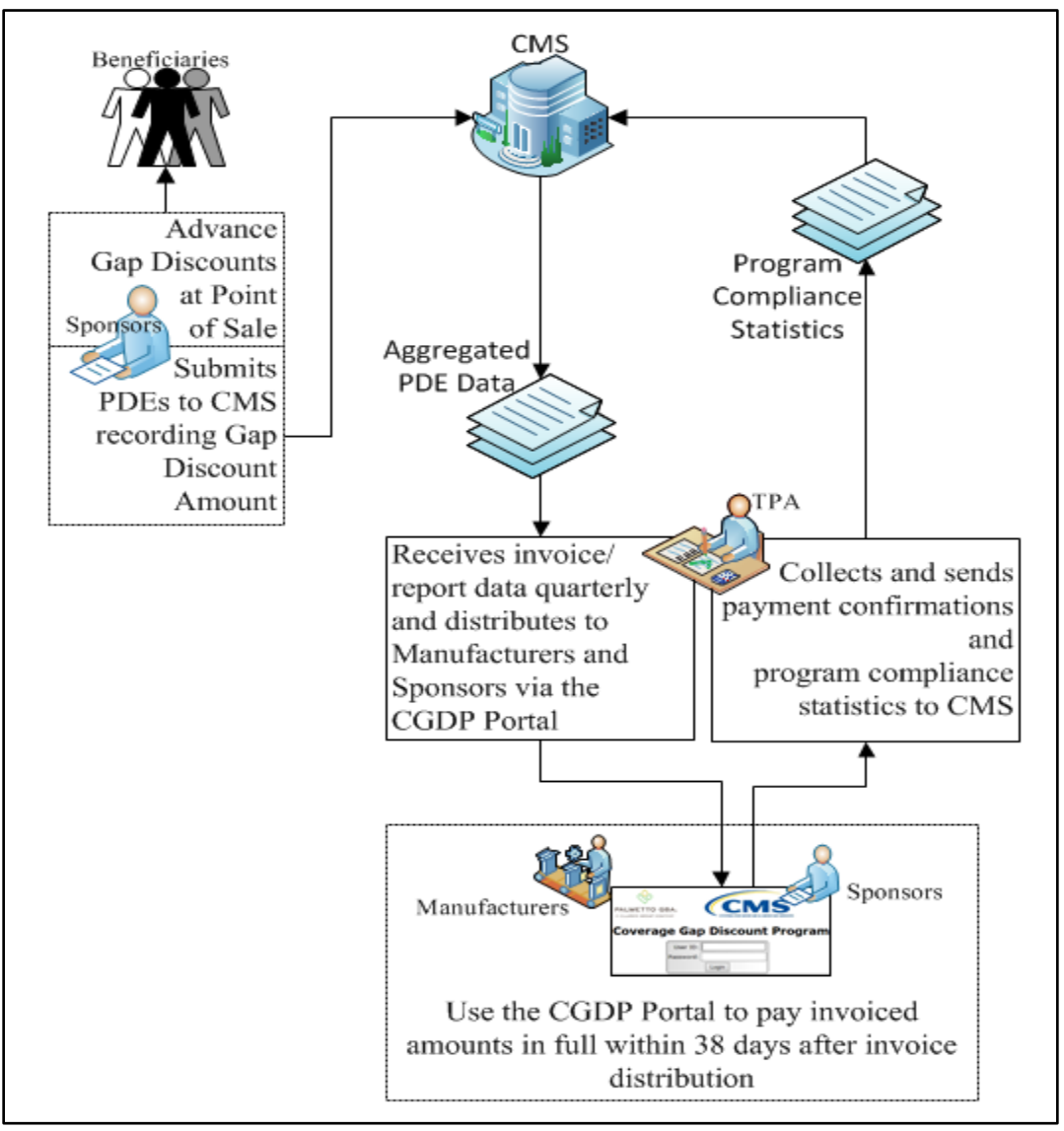

<span id="page-5-0"></span>**CGDP (Program) Overview Coverage Gap Discount Flow**

<span id="page-5-1"></span>**Figure 1: Coverage Gap Discount Program Overview Diagram**

- Part D Sponsors (Sponsors) advance Gap Discounts to beneficiaries at point of sale
- Sponsors submit Program-qualified prescription drug event (PDE) records to CMS recording the Gap Discount amount
- CMS aggregates qualifying PDE data and sends the resulting invoices to the TPA
- TPA sends quarterly invoice and reports data to pharmaceutical Manufacturers (Manufacturers) and Sponsors simultaneously via the CGDP Portal, here forward known as the Portal
- Manufacturers and Sponsors use the Portal to pay the invoice and invoice adjustment amounts in full within 38 days after invoice distribution
- TPA collects payment statuses and program compliance data from the Portal and submits statistics to CMS

## <span id="page-6-0"></span>**CGDP (Program) Overview Invoice Distribution Schedule**

On a quarterly basis, the TPA distributes invoice and data files to Sponsors based on qualifying PDE data submitted to CMS.

The table displayed here provides the reporting period quarter end and report distribution dates.

| <b>Quarter End Date</b> | <b>Report Distribution Date</b> |
|-------------------------|---------------------------------|
| March 31                | April 30                        |
| June 30                 | August 31                       |
| September 30            | October 31                      |
| December 31             | January 31                      |

<span id="page-6-1"></span>**Figure 2L Reporting Period Quarter End and Distribution Dates**

A full program calendar can be found at the TPA website [http://tpadministrator.com.](http://tpadministrator.com/)

The *CGDP Calendar* link appears on the left side of the TPA website page.

Select the *Medicare Part D Coverage Gap Discount Program Calendar* link to view the full calendar.

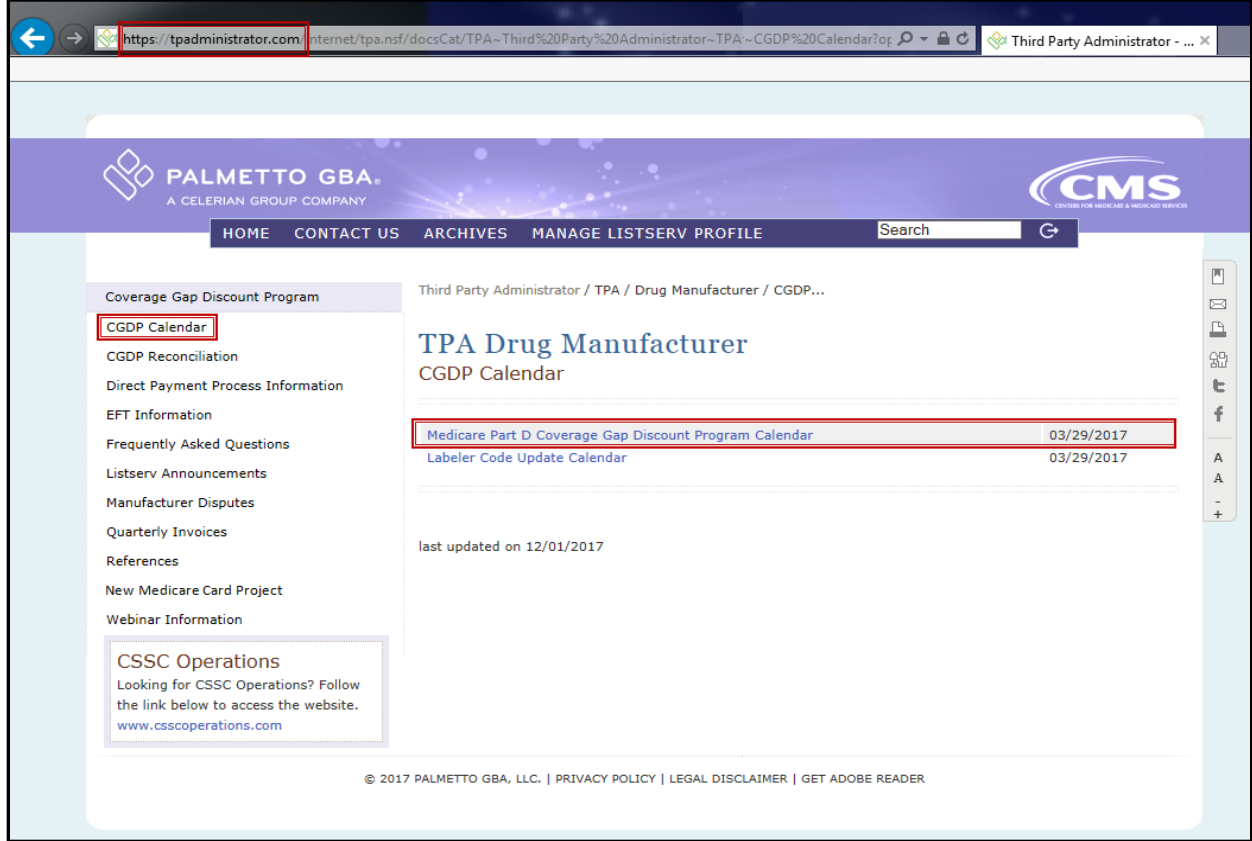

<span id="page-6-2"></span>**Figure 3: CGDP Calendar on TPAdministrator.com website**

## <span id="page-7-0"></span>**Onboarding Forms**

## <span id="page-7-1"></span>**Sponsor Onboarding Form Requirements**

Sponsors (and their third party vendors) that participate in the Program supply onboarding information to allow the TPA to act as the single point of contact to facilitate the distribution and receipt of funds between the participating entities.

Sponsors will receive a four page Welcome Letter from the TPA Support Center with instructions for completing and submitting these forms:

- CMS HPMS Access via Enterprise User Authentication (EUA) Instruction
- Electronic Funds Transfer (EFT) Online Form (ACH Deposit)
- ProfitStars Application (Automated Clearinghouse (ACH) Payment)\*
- CGDP Reconciliation (Payment Reconciliation Summary (PRS) form
- Third Party Registration Form (if applicable)
- ListServ registration

\*Provided in separate email to the Sponsor TPA Liaison or a TPA Liaison designated Sponsor point of contact (POC) for financial/payment related communications.

## <span id="page-8-0"></span>**Sponsor Welcome Letter**

The Welcome Letter provides new Sponsors with instructions for obtaining access to the Portal and a listing of online and paper forms requiring completion.

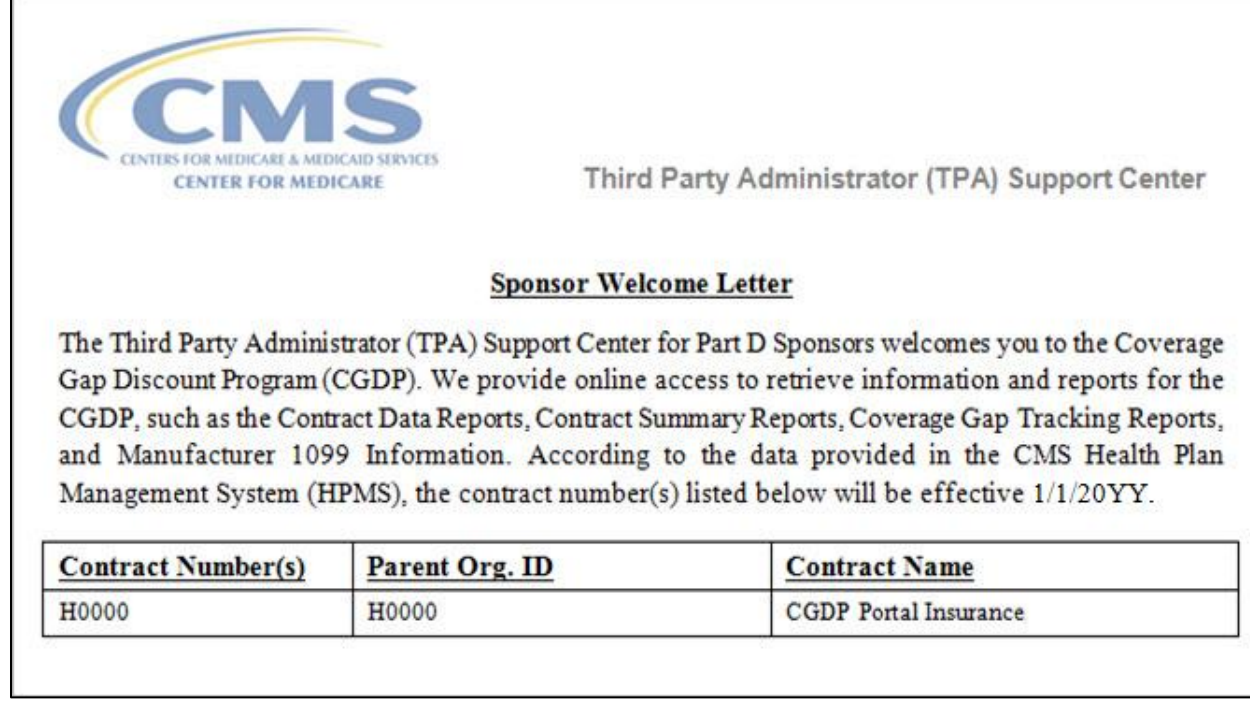

<span id="page-8-1"></span>**Figure 4: Sponsor Welcome Letter – Excerpt of Page One (1)**

Page three of the Welcome Letter requires the completion of Table 1, if the Sponsor has opted to use a third party vendor. This table is completed if a third party vendor is authorized to receive Invoice, Data, and Tracking reports for the Manufacturer.

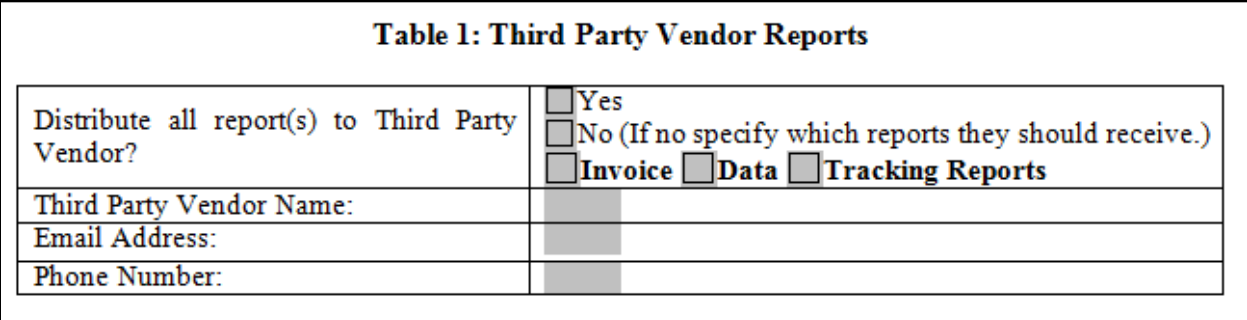

<span id="page-8-2"></span>**Figure 5: Sponsor Welcome Letter – Table 1 Third Party Vendor Reports on Page Three (3)**

Once completed, the Sponsor will scan the page(s) containing the tables and send them to the TPA Operations via email from [tpaoperations@tpadministrator.com.](mailto:tpaoperations@tpadministrator.com)

The last page of the Welcome Letter provides Manufacturers with a checklist of documents and links referenced in the Welcome Letter. This checklist is provided for Sponsors to track the documents needed in the onboard process and provides a description of each one.

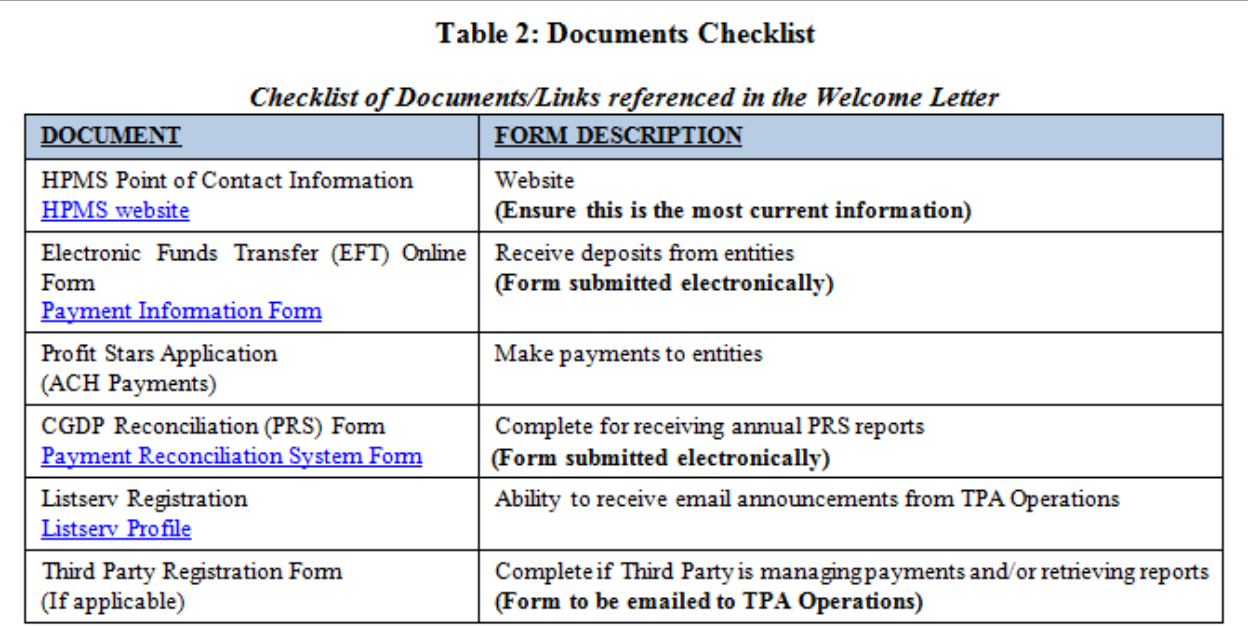

<span id="page-9-0"></span>**Figure 6: Sponsor Welcome Letter – Table 2: Documents Checklist on Page Four (4)**

## <span id="page-10-0"></span>**Sponsor HMPS Access**

### <span id="page-10-1"></span>**Sponsor CMS HPMS Access**

HPMS is the system of record for all Sponsor contacts. Sponsors are responsible for keeping their information updated at all times.

To obtain access to the Portal, the Sponsor must enter contact information in HPMS for the TPA Liaison and the CGDP Payment Contact, which allows an authorized user to review and process quarterly invoices for the CGDP.

In addition, CMS uses the Sponsor contacts within HPMS to communicate key matters of policy and compliance. Therefore, Sponsors should ensure that individuals within their organizations have ongoing access to HPMS.

#### <span id="page-10-2"></span>**CMS HPMS Access – EUA Form**

Sponsor associates listed in the Welcome Letter as the TPA Liaison or Coverage Gap Discount Program (CGDP) Payment Contact must have access to HPMS to be granted access to the Portal.

In order to obtain HPMS access, the EUA Workflow Request online form must be completed.

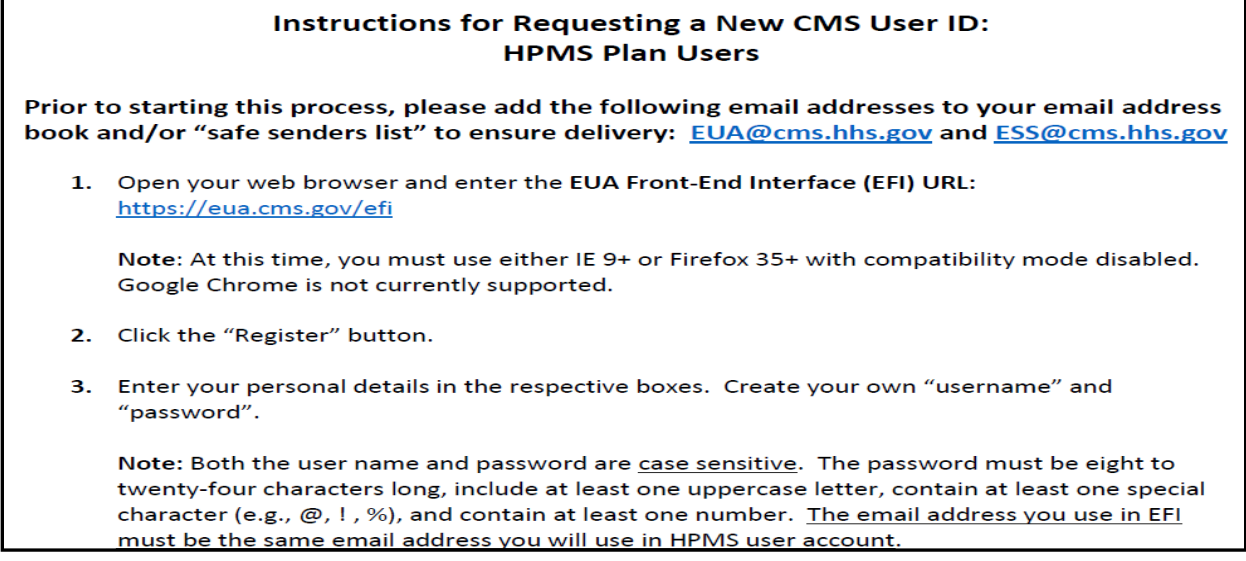

**Figure 7: Example of Instructions for Requesting New CMS User ID for HPMS**

<span id="page-10-3"></span>To access the online form, go to the [CMS.gov User ID Process](https://www.cms.gov/Research-Statistics-Data-and-Systems/Computer-Data-and-Systems/HPMS/UserIDProcess.html) page and select the ["Instructions for Requesting EUA User Access via EFI.pdf"](https://www.cms.gov/Research-Statistics-Data-and-Systems/Computer-Data-and-Systems/HPMS/Downloads/SysInst-for-Requesting-EUA-User-Access-via-EFI.pdf) link to review the instructions for requesting a New User ID.

## <span id="page-11-0"></span>**Sponsor CGDP Portal Login Credentials**

To set up connectivity, CMS requires that there be a TPA Liaison Contact listed in HPMS. A Coverage Gap Discount Program (CGDP) Payment Contact can also be listed in HPMS.

Once this contact information appears in HPMS, login credentials will be provided to the Sponsor TPA Liaison and/or Coverage Gap Discount Program (CGDP) Payment Contact, if applicable to access the Portal, which is used to facilitate the CGDP quarterly invoicing and direct payment processing.

#### **Note**:

Login credentials will *only* be provided to the TPA Liaison or Coverage Gap Discount Program (CGDP) Payment contact. The TPA Liaison Contact will be assigned view and payment privileges in the Portal, unless there is a Coverage Gap Discount Program (CGDP) Payment Contact listed in HPMS.

If a Coverage Gap Discount Program (CGDP) Payment Contact is listed, they will be assigned view and payment capabilities in the Portal whereas the TPA Liaison will now be granted viewonly capabilities.

In addition, CMS will not excuse or extend deadlines for failure to have the correct TPA Liaison or Coverage Gap Discount Program (CGDP) Payment contact information listed on the HPMS website.

## <span id="page-11-1"></span>**Sponsor CGDP Portal User ID and Password Emails**

Once the TPA Liaison or Coverage Gap Discount Program (CGDP) Payment Contact is listed in HPMS, the authorized Sponsor associate will be required to contact TPA Support Center to receive an initial temporary password. The User ID is included in the Welcome Letter and can be communicated to the applicable user via email during the initial onboarding logon process.

For information on accessing the Portal, refer to *[The CGDP](#page-21-0) Portal* section of this document.

## <span id="page-12-0"></span>**Banking Information**

## <span id="page-12-1"></span>**ACH Deposit Form**

Sponsors are required to complete an ACH Deposit Form to provide a depository account to receive Manufacturer CGDP adjustment funds paid via the Portal.

**Note**: Only the TPA Liaison or Coverage Gap Discount Program (CGDP) Payment Contact is authorized to complete bank account updates for your company.

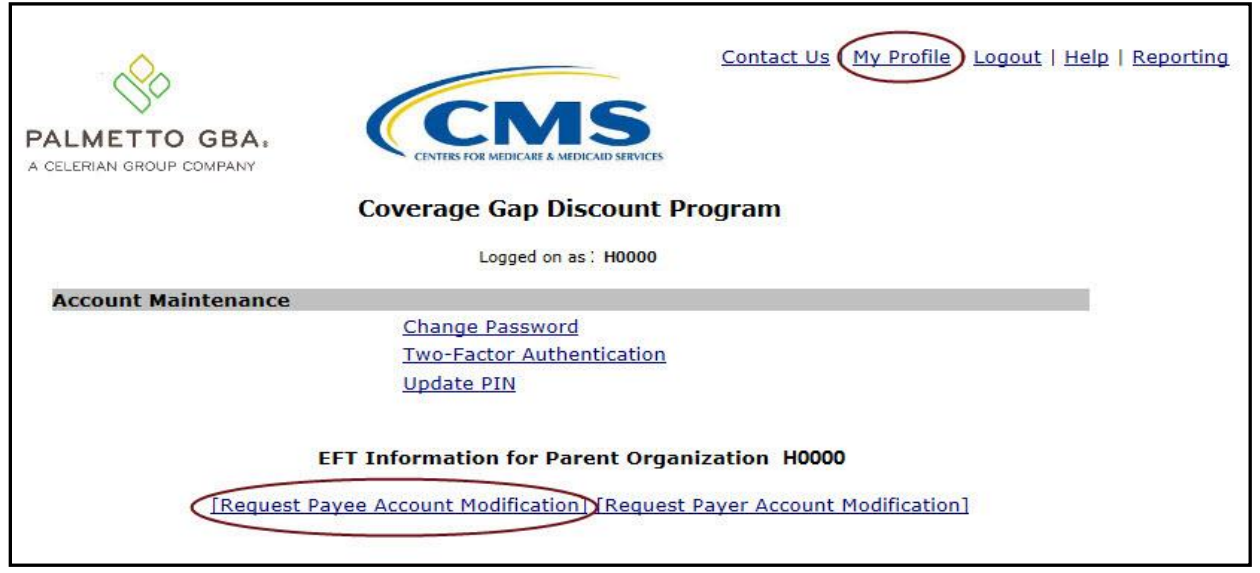

**Figure 8: Request Payee Account Modification link in the CGDP Portal**

<span id="page-12-2"></span>The form is located in the Portal and can be accessed from the Login page:

- Click on "My Profile" in the upper right hand corner of the Portal.
- Under the Account Maintenance section, select "Request Payee Account Modification" to provide information for the bank account to receive CGDP payments.

## <span id="page-13-0"></span>**ProfitStars Application Process**

After the TPA receives the electronic version of the ACH Deposit form, a ProfitStars invitation email will be forwarded to the authorized Manufacturer that submitted the ACH Deposit form.

To access ProfitStars to complete an account application form, select the ["click here"](https://secure.jhasecuredoc.com/) link in the email. This application will provide account information that will be utilized to make CGDP invoice payments via the Portal.

From: JHA <do-not-reply@securemail.jhasecuredoc.com> Sent: 01/21/20YY 10:15 AM To: Ida.Know@cgdptpa.com Subject: Your ProfitStars Application for H0000 - CGDP Portal Insurance Hello Ida Know: You recently received notification from the Third Party Administrator (TPA) Support Center regarding changes to the Coverage Gap Discount Program (CGDP). This email invitation is related to collecting information and authorization for the company bank account that will be debited to make payments to program participants. The TPA will separately collect company bank account information from you designating where received funds should be deposited, Please click here to complete the enrollment process. Once the web portal opens, you will need to create an account following the online instructions in order to provide the required information. To complete this application, you will need to provide information on a series of screens. To move to the next section, simple click 'Save' at the bottom of the screen and the system will automatically navigate you to the next section. If you'd like to see all sections of the application prior to starting, click 'Return to Application'. You may complete the application in order, or you may complete individual sections. Some sections are already prepopulated and as such, you'll simple click 'Save' to move forward. Once you've provided all the required information, you'll be returned to the main menu and a link to the completed application will display on the right side of the screen. If any changes are required to the completed form, simply access that section of the application again and make the necessary updates and 'Save'. Once the complete application is ready for signature, select the 'Owner/Officer' link to forward the complete application via email to the primary officer you listed on the application. The officer will receive an invitation to electronically sign the form on behalf of the company. The application will not be considered complete until the eSignature is received. You will receive a separate email invitation for each contract number; each invitation must be completed. If you receive multiple invitations, you only need to create an account once. Each subsequent invitation can be accessed with the same username and password. This enrollment process should take no more than 15 minutes. If you need assistance or have any questions, please contact TPA Operations at 1-877-534-2772, option 1, or tpaoperations@tpadministrator.com. Please reference ProfitStars application #123ABC.

<span id="page-13-1"></span>**Figure 9: Example of ProfitStars Email**

The "click here" link listed in the invitation email will open the ProfitStars site to allow the Sponsor TPA Liaison or designated POC to create an access account and complete the ProfitStars application.

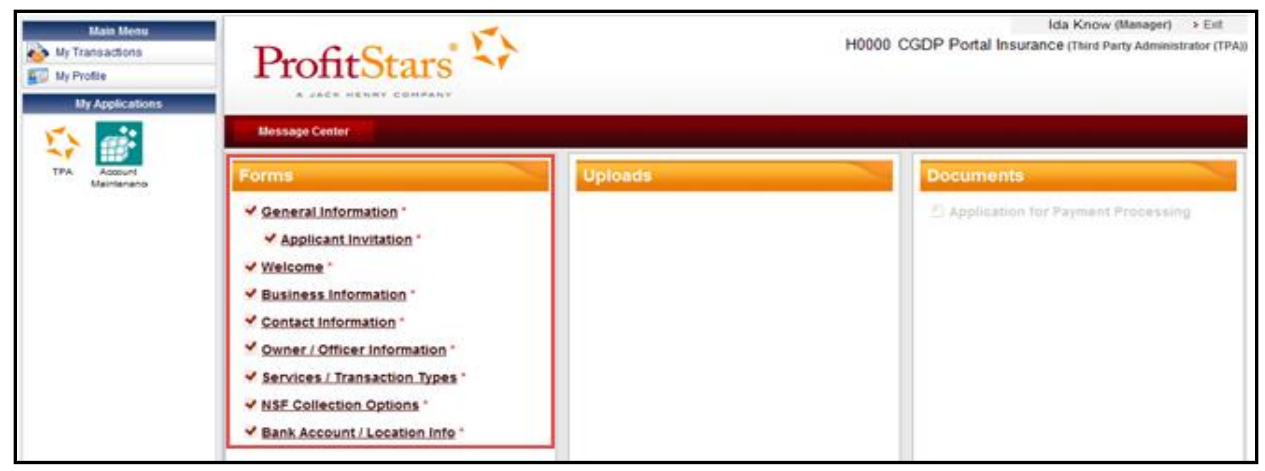

**Figure 10: Example of ProfitStars Dashboard**

<span id="page-14-0"></span>Once each of the items under the Forms column on the ProfitStars website (highlighted in red) has been completed, an application number will be supplied and a system generated email will be sent.

<span id="page-14-1"></span>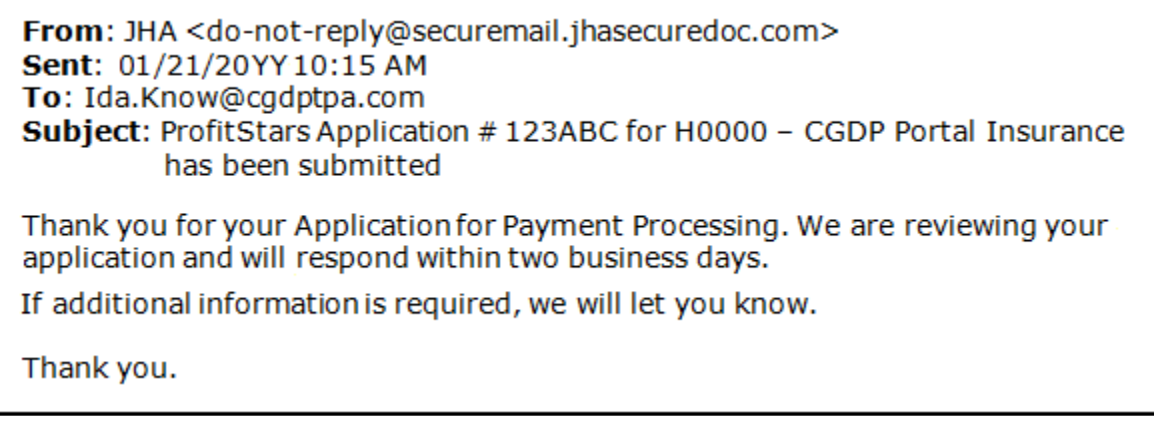

**Figure 11: Example of ProfitStars Application Number Email**

#### <span id="page-15-0"></span>**ProfitStars Application Signature**

After the application has been reviewed by ProfitStars, an *Application Ready for Signature* email will be sent to the authorized signer for the company.

From: JHA <do-not-reply@securemail.jhasecuredoc.com> Sent: 01/21/20YY 10:15 AM To: Thaler.Rentermark@cqdptpa.com Subject: Your ProfitStars Application for H0000 - CGDP Portal Insurance is ready for signature Hello Thaler Rentermark, Ida Know has indicated that the ProfitStars application related to processing payment for the CMS Coverage Gap Discount Program (CGDP) is complete and ready for your signature. Click here to review and sign the application. Once the web portal opens, you will need to create an account following the online instructions in order to electronically sign the application. You will receive a separate email for each contract application; each subsequent application can be accessed with the same username and password. Once the web portal opens, select the 'Application for Payment Processing' on the right side of the screen. Once you have reviewed, simple click 'Sign' to complete the process. I can walk you through the account set-up. If you need assistance or have any questions, please contact TPA Operations at 1-877-534-2772, option 1, or tpaoperations@tpadministrator.com. Please reference ProfitStars application #123ABC for H0000 -CGDP Portal Insurance.

<span id="page-15-1"></span>**Figure 12: Example of ProfitStars Application Signature Email**

Upon accessing ProfitStars and creating an access account, the authorized signer will select the *Application for Payment Processing* item listed under the Documents column on the right-hand side of the page (highlighted in red above), review the application for content, and either sign the application electronically or reject the application.

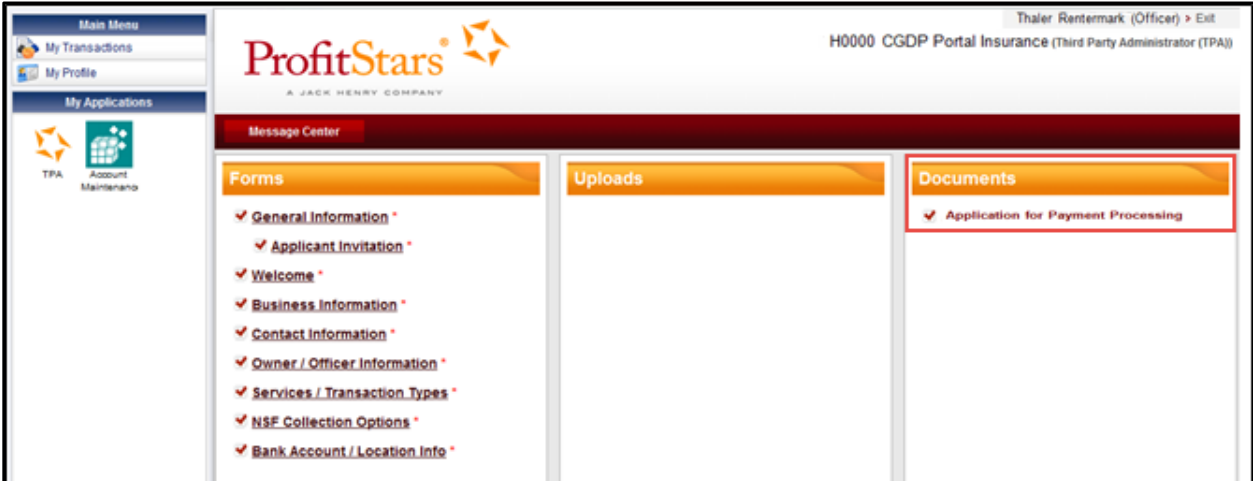

<span id="page-15-2"></span>**Figure 13: ProfitStars Dashboard - Application Signature Example**

## <span id="page-16-0"></span>**CGDP Reconciliation (PRS) Form**

Sponsors are also required to complete a Payment Reconciliation Summary (PRS) report form.

PRS reports are generated and distributed on an annual basis. The CGDP Reconciliation reconciles the prospective CGDP payments with the actual reported gap discount amounts invoiced during the first six quarters of the benefit year.

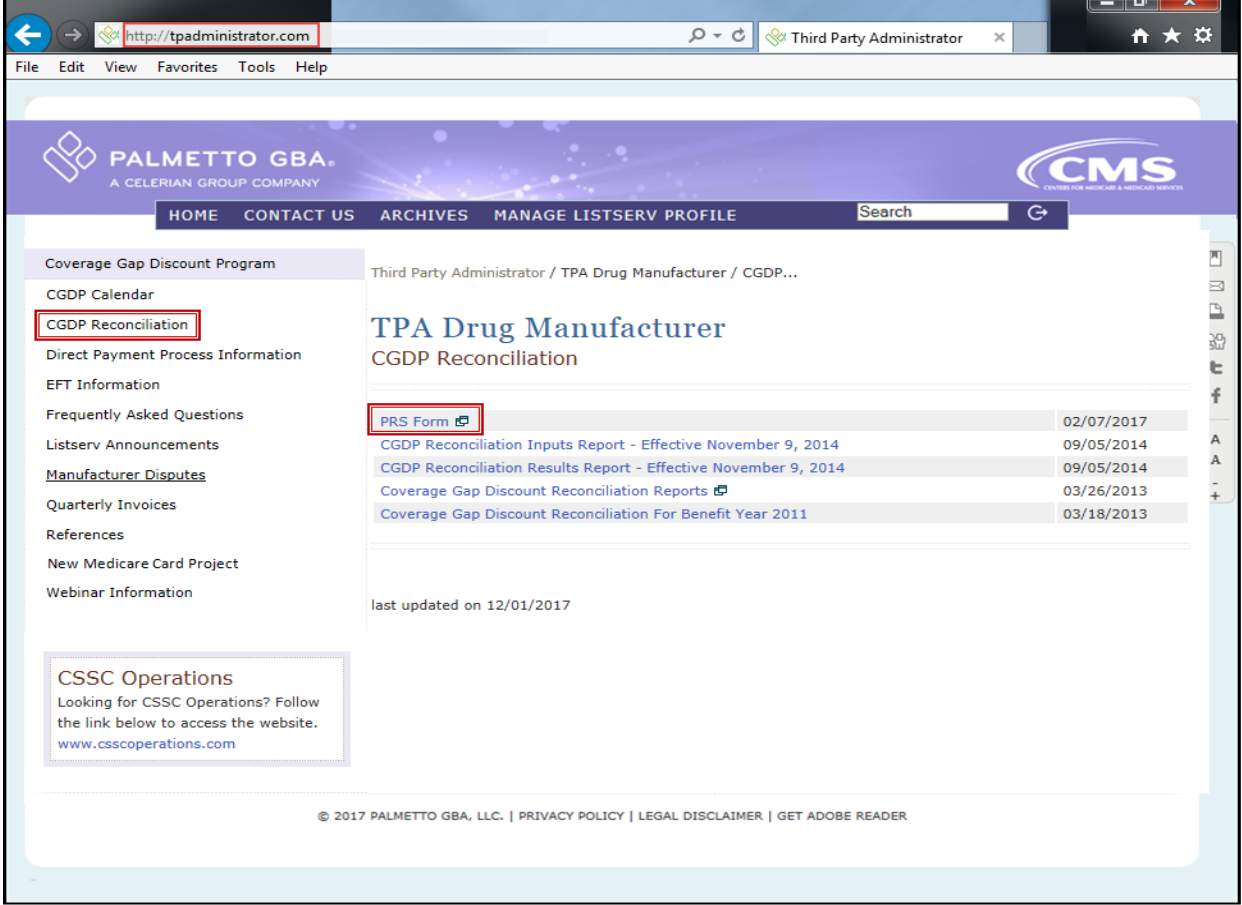

The form is located on the TPA website, [http://tpadministrator.com.](http://tpadministrator.com/)

<span id="page-16-1"></span>**Figure 14: PRS Form Link**

Select the *CGDP Reconciliation* link on the left-hand side of the webpage and once the *CGDP Reconciliation* page appears, select the *PRS form* link.

A designated Sponsor representative is required to complete the required data listed on the CGDP Reconciliation Summary Report form. This process utilizes Adobe Sign eSignature functionality to provide authorization and audit trail information for the form originator, the authorized signer, and TPA Operations.

Adobe Sign eSignature information is transmitted via email to the contact information provided in the *Authorized Signer Information* sections of the PRS form.

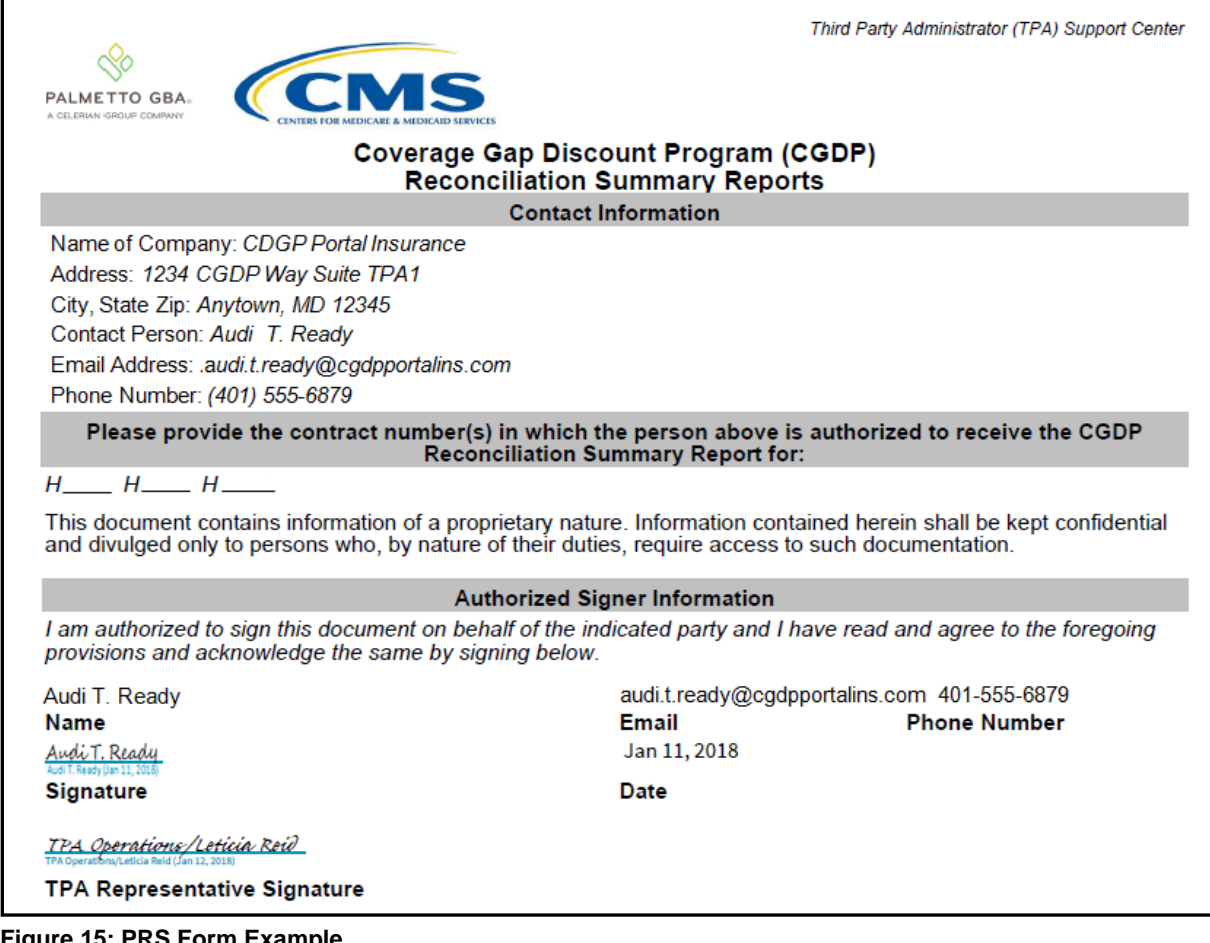

<span id="page-17-0"></span>**Figure 15: PRS Form Example**

## <span id="page-18-0"></span>**Sponsor Third Party**

## <span id="page-18-1"></span>**Third Party Vendor Onboarding Form Requirements**

If a Third Party vendor is designated by a Sponsor in the Sponsor Welcome Letter, the TPA Support Center will send a two page Welcome Letter to the Third Party vendor using the email supplied in the Sponsor Welcome Letter Table 1: Third Party Vendor Reports.

Third Party Vendors: Sponsors may elect a third party vendor to receive a copy of the Invoice, Data, and Tracking reports. To designate a third party vendor, please complete the information in Table 1: Third Party Vendor Reports below and submit to tpaoperations@tpadministrator.com. We will immediately initiate procedures to establish connectivity with the third party vendor. We will provide additional information to third party vendors to authorize report disclosures in a separate correspondence.

#### Table 1: Third Party Vendor Reports

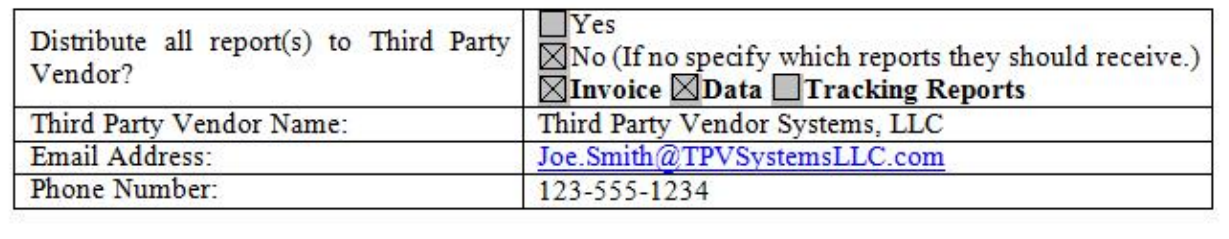

#### <span id="page-18-2"></span>**Figure 16: Example of Completed Third Party Vendor Reports Table**

The Third Party Vendor Welcome Letter contains instructions for completing and returning CGDP information to the TPA Support Center via email.

## <span id="page-19-0"></span>**Sponsor Third Party Vendor Welcome Letter**

The first page of the Third Party Vendor Welcome Letter provides a brief introduction to the Program for Third Party Vendors, how to return the completed form back to TPA Operations, and instructions for completing the second page of the Welcome Letter.

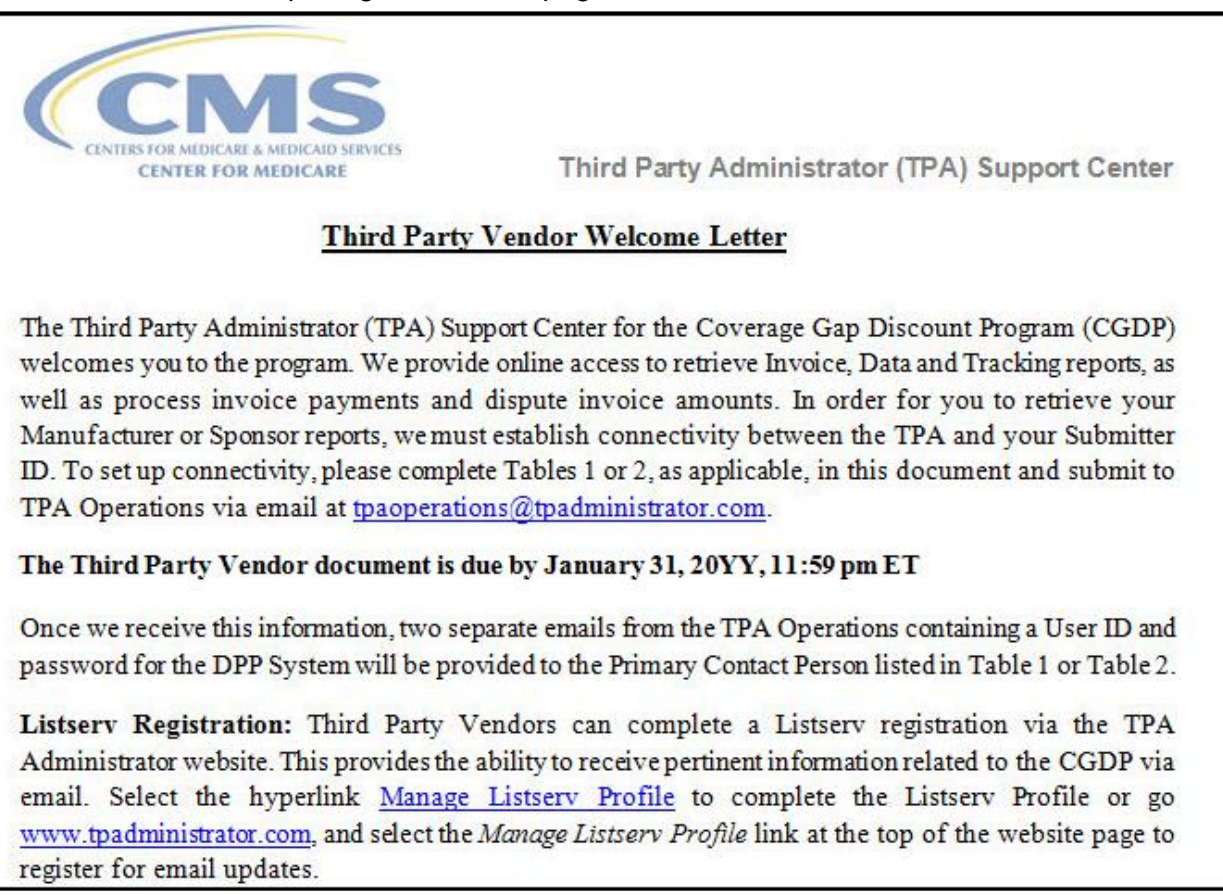

<span id="page-19-1"></span>**Figure 17: Example of Third Party Vendor Welcome Letter – Page One (1)**

The second page of the Third Party Vendor Welcome Letter provides information about the Sponsor authorizing the third party vendor organization access to Program information.

Third Party Administrator (TPA) received information from CGDP TPA, Inc. authorizing your organization Third Party Vendor Systems, LLC to assist them in the administration of invoice-related functions for the Medicare Part D Coverage Gap Discount Program. Please validate your company and the company you are representing below:

| <b>Third Party Vendor Name</b>         | <b>Submitter ID</b> |                     |
|----------------------------------------|---------------------|---------------------|
| Third Party Vendor Systems, LLC        | <b>IXTH0000</b>     |                     |
| <b>Drug Manufacturer /Sponsor Name</b> | Agree               | <b>Disagree</b>     |
| CGDP TPA, Inc.                         | ⊠                   |                     |
| Third Party Vendor Status              | New:<br>⊠           | <b>Established:</b> |

<span id="page-20-0"></span>**Figure 18: Example of Third Party Vendor Welcome Letter – Page Two (2)**

There are two additional tables are located on the second page. One of these two tables should be completed by the third party vendor with the applicable information, based on the Third Party Vendor Status check box prefilled by the TPA Support Center (as seen in [Figure 18\)](#page-20-0).

The check box populated in the Third Party Vendor Status field designates information the vendor receiving the Third Party Vendor Welcome Letter will complete. The two additional tables are:

- *Table 1: New Third Party Vendors*
- *Table 2: Established Third Party Vendors*

## <span id="page-21-0"></span>**The CGDP Portal**

## <span id="page-21-1"></span>**CGDP Portal Access**

The Portal is designed to assist Sponsors with processing Coverage Gap Discount Program payments. This system allows Sponsors to review invoice line items and initiate bank-to-bank ACH transfers for invoice line item payments, similar to the way an online banking customer pays a monthly bill.

The Portal will provide functionality for the following:

- Invoice review
- Invoice payment selection
- Invoice payment deferment\*
- Batch Invoice payment selection
- Automatic payment confirmation
- Payment receipt review
- Reports retrieval
- Invoice dispute submission and resolution

\*Invoice payment deferment occurs under limited circumstances and is detailed in the Sponsor Portal Payments Users Guide.

## <span id="page-21-2"></span>**CGDP Portal Roles**

The Portal contains two access roles for Sponsors:

- Payment Initiator role
- Administrator role

The HPMS TPA Liaison contact is automatically assigned these two roles for Sponsors; however, the Payment Initiator role can be assigned to a separate associate, listed in HPMS as the CGDP Payment Contact. The Payment Initiator role will have the responsibility of processing invoice line item payments submitted each quarter.

- Users assigned the Payment Initiator role will have access to all functionality in the Portal and be required to provide a four-digit numeric PIN pass code for processing payment initiation authorization. The four-digit PIN is created during initial security setup.
- Users assigned the Administrator role will have access to all functionality, except payment initiation authorization.

If these roles require separate associates to perform these functions, the Payment Initiator should be listed as the Coverage Gap Discount Program (CGDP) Payment Contact in HPMS.

Detailed instructions for initial security setup and payment functionality reside in the CGDP Sponsor Portal Introduction and Login Users Guide.

### <span id="page-22-0"></span>**CGDP Portal via TPAdministrators.com**

CGDP program participants can access the Portal via the TPA website: [http://tpadministrator.com.](http://tpadministrator.com/)

Once on the site, select the *Direct Payment Process Information* link located on the left side of the page. After the Direct Payment Process Information page opens, locate and select the *CGDP Portal* link.

<span id="page-22-1"></span>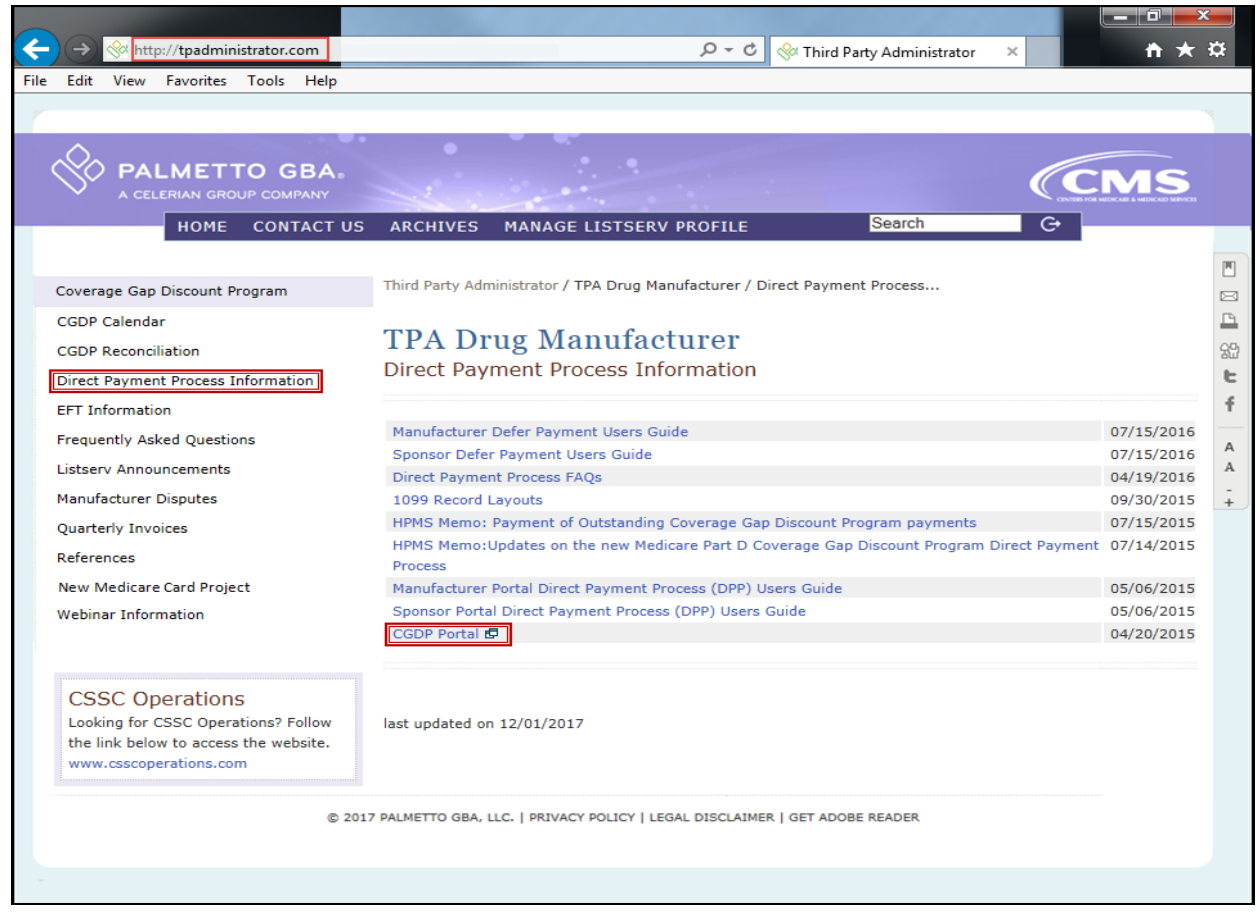

**Figure 19: CGDP Portal Link**

## <span id="page-23-0"></span>**CGDP Users Guides via TPAdministrators.com**

CGDP program participants can access the Portal Users Guides via the TPA website [http://tpadministrator.com.](http://tpadministrator.com/)

Once on the site, select the *References* link located on the left side of the page. After the page opens, locate and select the applicable *Sponsor Portal Users Guides*.

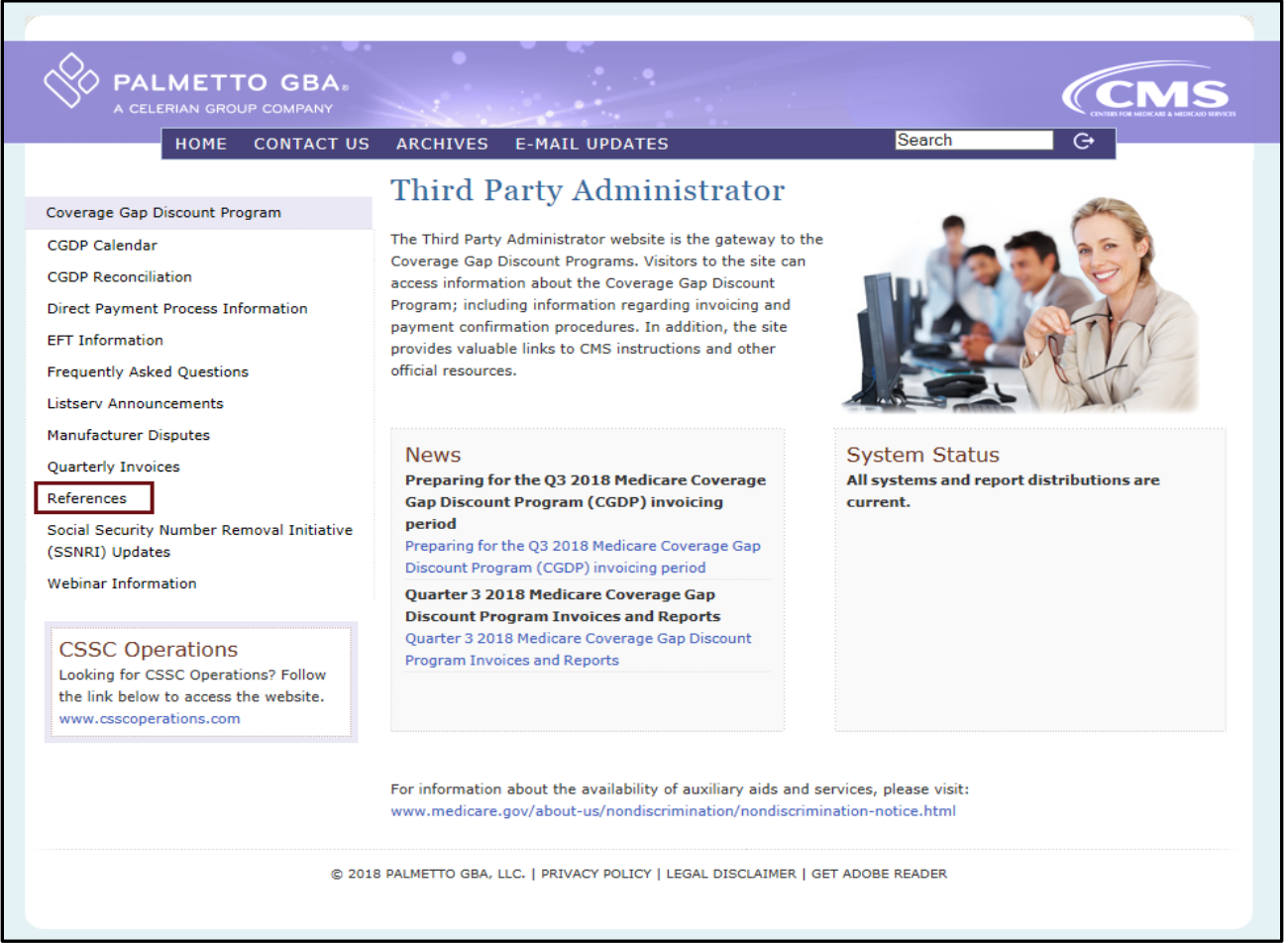

<span id="page-23-1"></span>**Figure 20: References Link on the TPAdministrator.com Website**

## <span id="page-24-0"></span>**Accessing the CGDP Portal**

For daily access, authorized users will access the Portal via the Login form.

- The User ID is the Parent Organization ID for Sponsors
- HPMS-assigned Manufacturer TPA Liaison or Coverage Gap Discount Program (CGDP) Payment Initiator personnel are sent a temporary password for initial access and are responsible for changing and maintaining their permanent password every 30 days
- Sponsors associates are assigned one of two roles for access to the Portal: Payment Initiator or Administrator
- All Quarterly and Benefit Year (BY) Closeout invoice and report data for Sponsors is loaded to the Portal for access and review by Payment Initiator and Administrator role associates
- Only associates assigned the Coverage Gap Discount Program (CGDP) Payment Initiator will be allowed to process Program invoice payments in the Portal.

#### <span id="page-24-1"></span>**Email Verification**

First time users will be required to verify their email address to allow receipt of User Validation authentication tokens required to access and use the Portal.

Once a user is authorized to access the Portal, they will receive an email from tpa.no.reply@palmettogba.com titled *"TPA CGDP Portal – Email Verification"*.

The authorized user is required to select the link, provided in the email, to verify their email address prior to logging into the Portal.

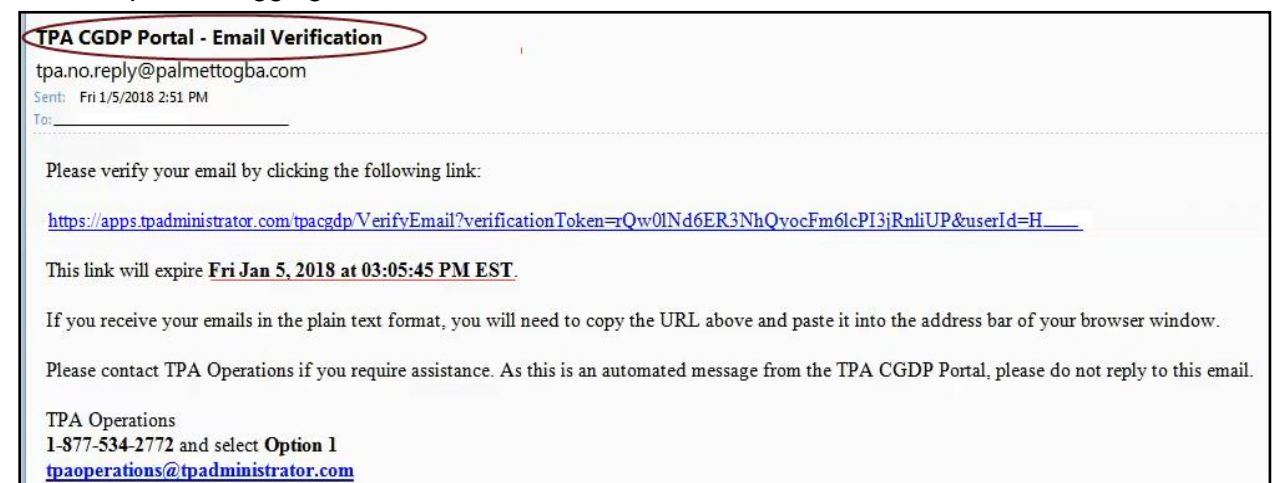

<span id="page-24-2"></span>**Figure 21: Example of a TPA CGDP Portal – Email Verification**

#### <span id="page-25-0"></span>**Multifactor Authentication**

Once the **Multifactor Authentication – Email Verification Success** screen displays, the user will select the "*Please click here to log into the Portal"* link provided on the page.

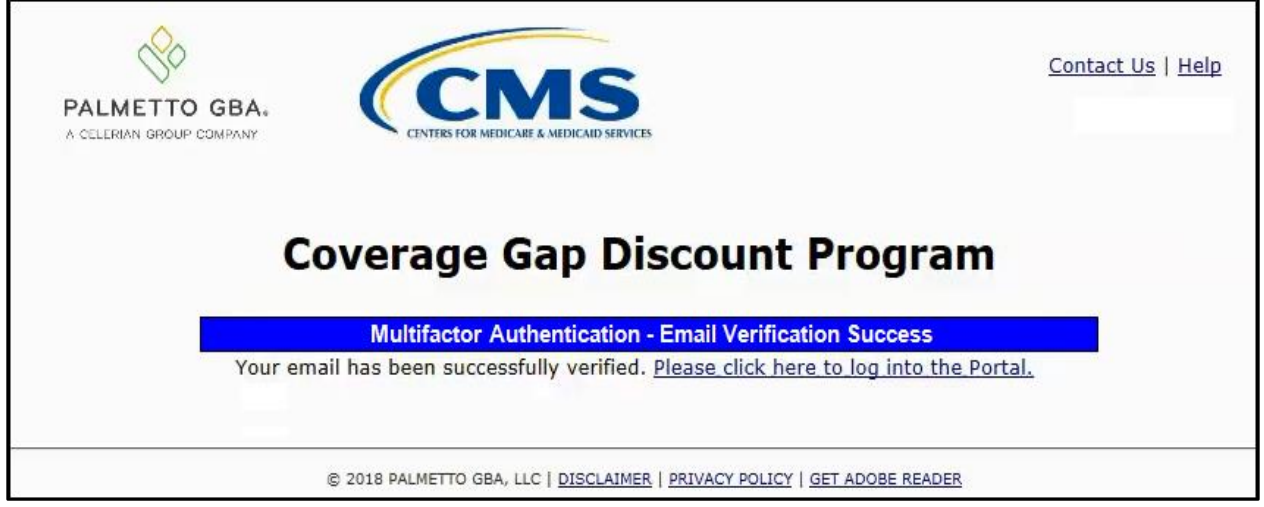

**Figure 22: Multifactor Authentication – Email Verification Success Message**

<span id="page-25-1"></span>After selecting the "*Please click here to log into the Portal"* the Portal Login page will appear and authorized users will enter their assigned user ID in the User ID field and the corresponding temporary password into the Password field on the **Login form** and select the *Login* button.

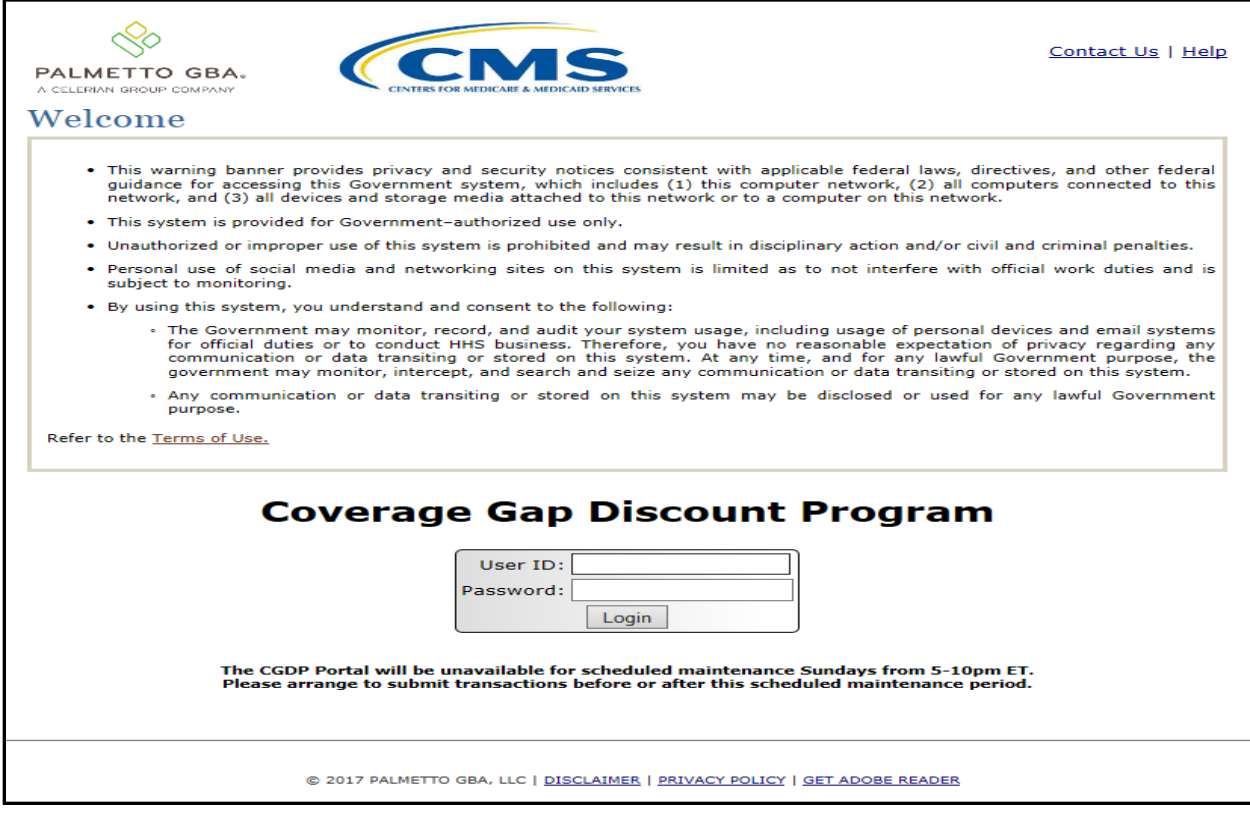

<span id="page-25-2"></span>**Figure 23: CGDP Portal Login Page**

#### <span id="page-26-0"></span>**User Validation Form**

After entering the User ID and Password successfully, the User Validation form will display and require the entry of a Multifactor Authentication (MFA) token.

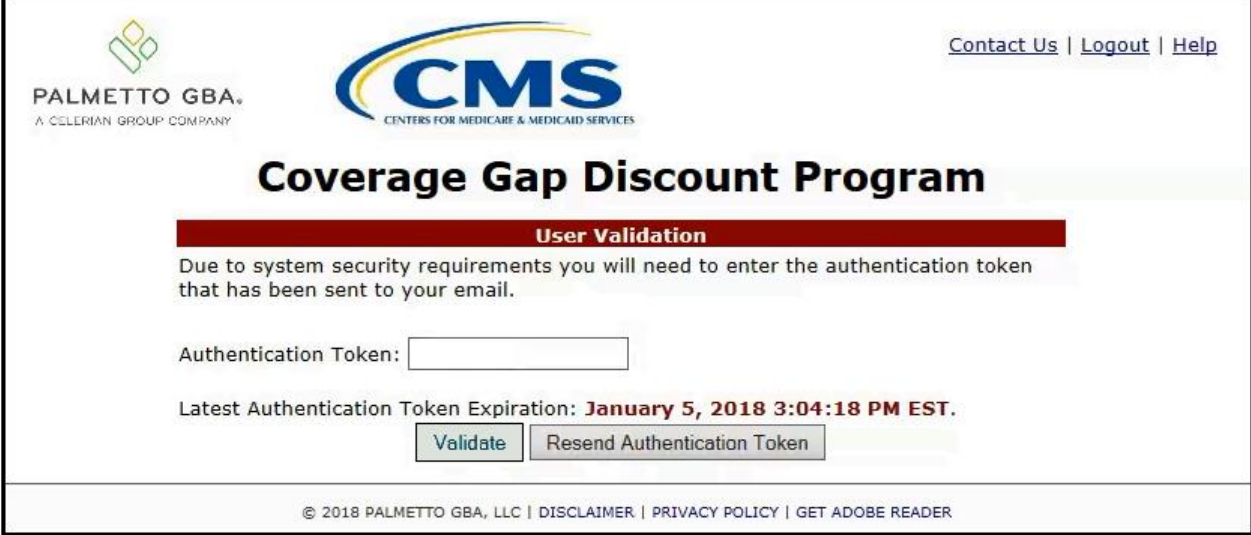

<span id="page-26-1"></span>**Figure 24: User Validation Form**

 $\mathbf{r}$ 

The authorized user will receive an email from tpa.no.reply@palmettogba.com titled "*TPA CGDP Portal – Portal Authentication"*. The authorized user will be required to enter the verification code, provided in the email, into the **Authentication Token** field in the Portal.

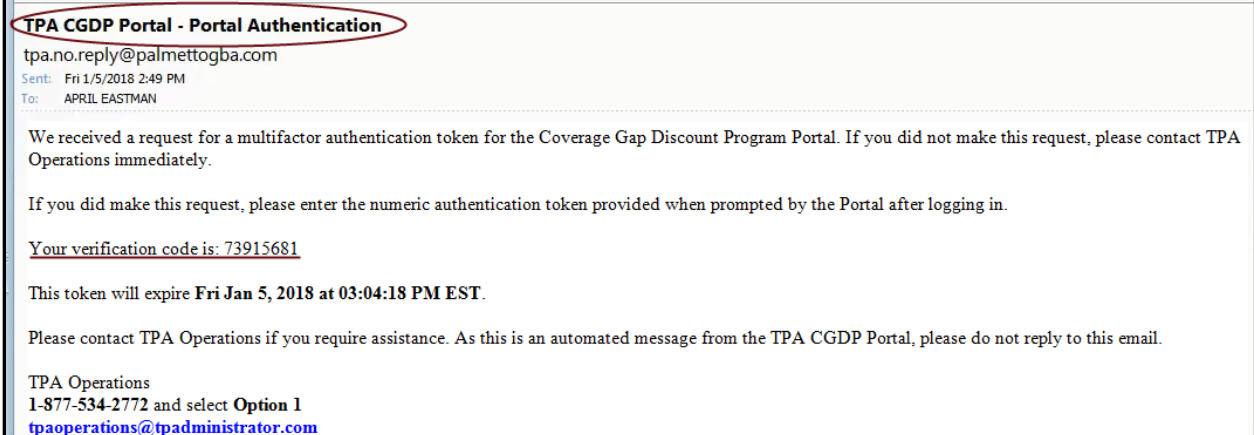

<span id="page-26-2"></span>**Figure 25: Portal Authorization MFA Token Email**

After entering the MFA token sent to the user's verified email, the user will select the *Validate* button.

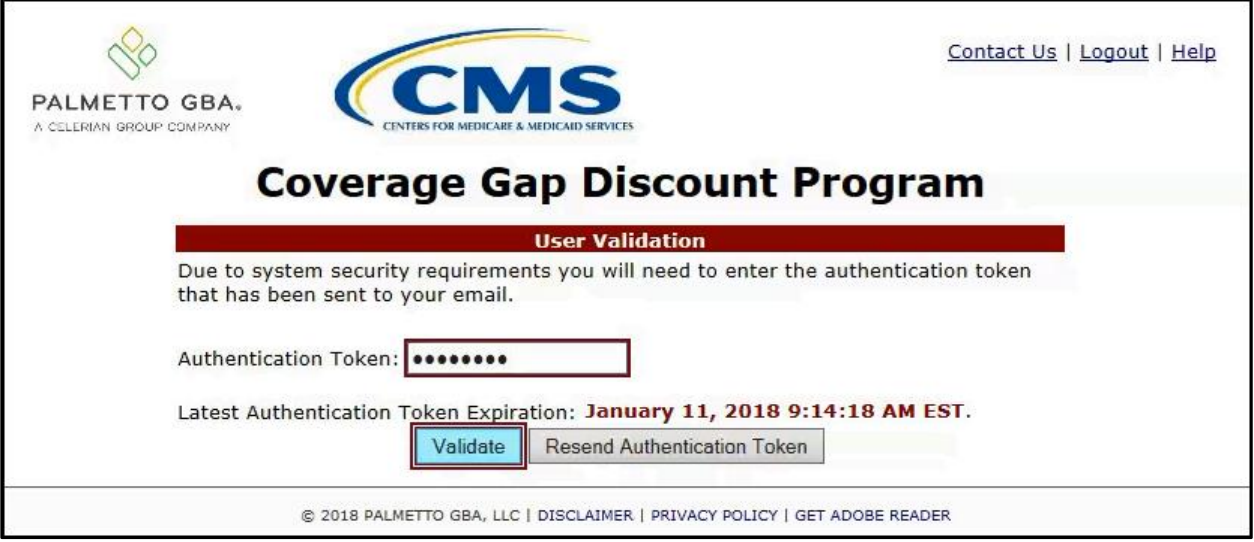

<span id="page-27-0"></span>**Figure 26: Completed User Validation Form with Validate Button Highlighted**

Once entered correctly, the Sponsor Portal Home tab becomes available.

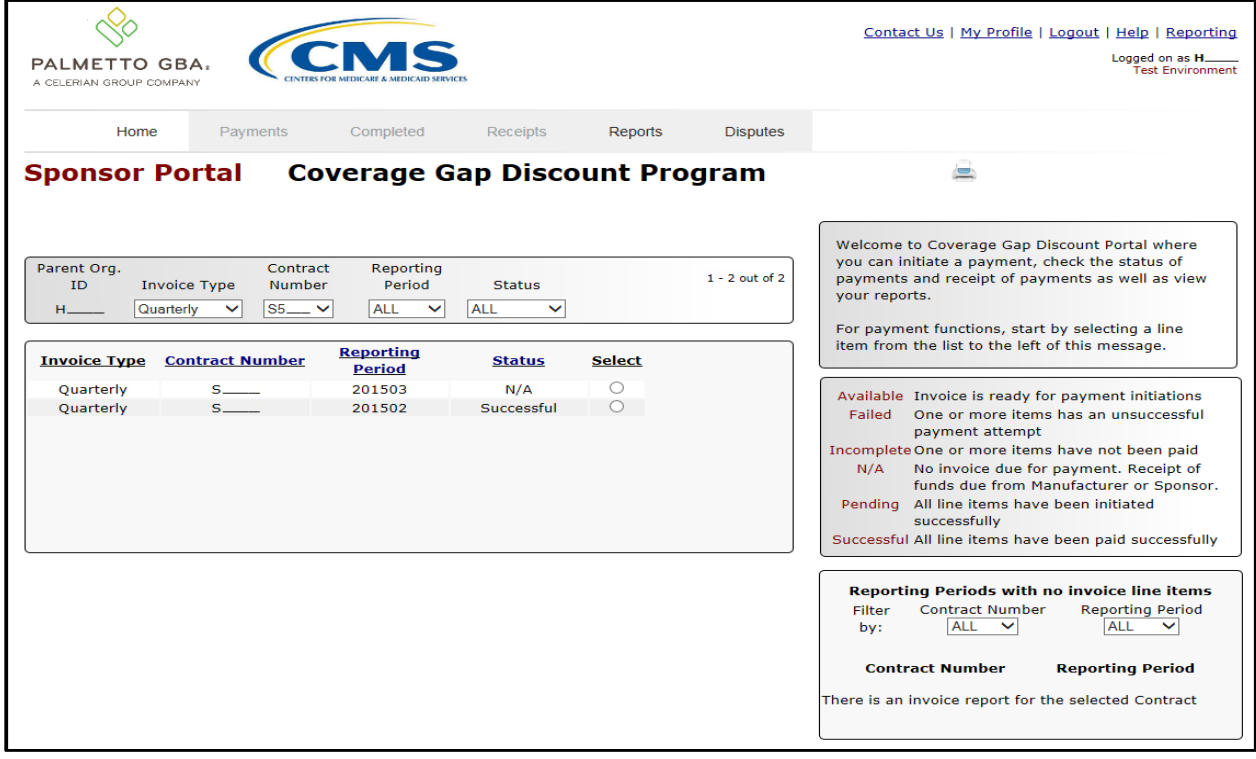

<span id="page-27-1"></span>**Figure 27: CGDP Sponsor Portal Home Tab**

**Note**: Detailed instructions for accessing the Portal reside in the CGDP Sponsor Portal Introduction and Login Users Guide.

## <span id="page-28-0"></span>**Initiating Payments**

## <span id="page-28-1"></span>**Quarterly Invoice Payments**

The Portal Payments tab allows a user to review and process payment information for quarterly invoice line items by Manufacturer P Number for Sponsors.

- Payments can only be made via the Portal
- Payment amounts automatically populate from the quarterly invoice and are not subject to modification
- Payments must be paid no later than 38 days after the distribution of the invoice
- Payments must be made even if the Manufacturer is disputing the invoice

Sponsors can perform these payment functions in the Portal

- Individual invoice payment functionality
- Future Date invoice payment functionality
- Initiate All invoice payments functionality
- Payment Initiation Upload Batch functionality
- Stop Payment functionality
- Defer Payment functionality\*

\*Invoice payment deferment occurs under limited circumstances and is detailed in the Sponsors Portal Payments Users Guide.

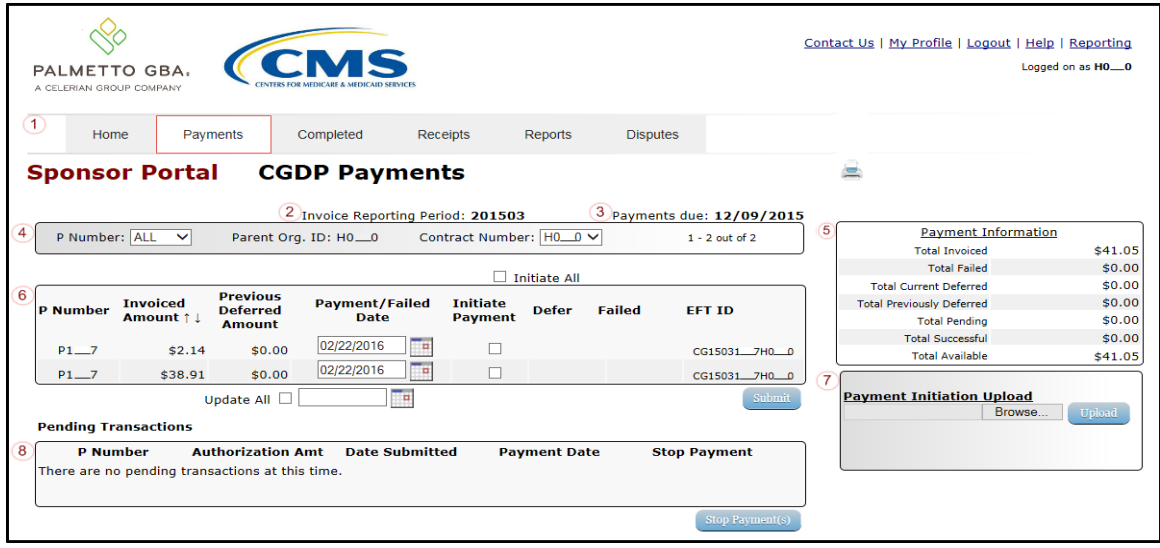

<span id="page-29-0"></span>**Figure 28: CGDP Sponsor Portal Payments Tab – Quarterly Invoices**

The **Payments** tab contains eight regions for Quarterly Invoices:

- (1) The Tabbed region displays the active tab
- (2) The Invoice Reporting region displays the current reporting period
- (3) The Payments Due region displays the date payments are due
- (4) The Filter region Payments allows filtering of invoices by selected criteria
- (5) The Payment Information region provides numerical totals of all invoice line items and their qualifying status
- (6) The Payment Initiation region displays payment eligible invoices by P Number and Invoiced Amount and/or Previous Deferred Amount
- (7) The Payment Initiation Upload region provides a location to upload payment batch files
- (8) The Pending Transactions region displays invoice line items that are pending payment processing

Detailed instructions for processing Payments reside in the CGDP Sponsor Portal Payments Users Guide.

## <span id="page-30-0"></span>**Benefit Year (BY) Closeout Invoice Payments**

The Portal Payments tab allows a user to review and process upheld dispute payment information for BY Closeout invoice line items by Manufacturer P Number for Sponsors.

- Payments can only be made via the Portal
- Payment amounts automatically populate from the invoice and are not subject to modification
- Payments must be paid no later than 38 days after the distribution of the invoice

These payment functions are available for BY Closeout invoice processing in the Portal

- Individual invoice payment functionality
- Future Date invoice payment functionality
- Initiate All invoice payments functionality
- Payment Initiation Upload Batch functionality
- Stop Payment functionality
- Defer Payment functionality\*

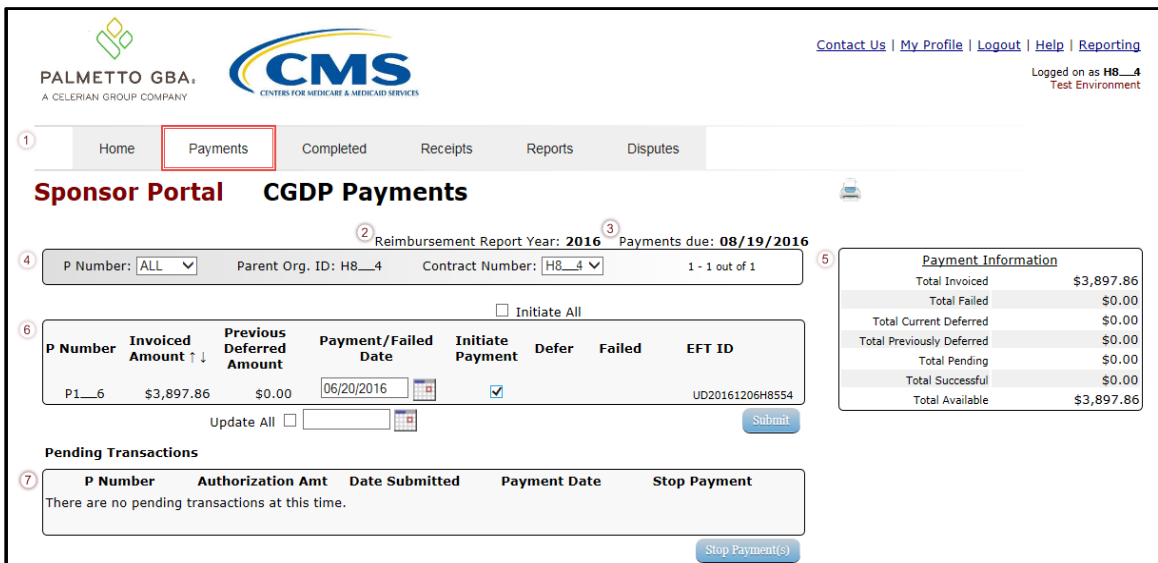

<span id="page-30-1"></span>**Figure 29: Benefit Year (BY) Closeout Payments Tab – BY Closeout Invoices**

The Sponsor **Payments** tab contains eight (8) regions for Benefit Year (BY) Invoices:

- (1) The Tabbed region displays the active tab
- (2) The Reimbursement Report Year region displays to the calendar year BY Closeout invoices are distributed
- (3) The Payments Due region displays the date payments are due
- (4) The Filter region Payments allows filtering of invoices by selected criteria
- (5) The Payment Information region provides numerical totals of all invoice line items and their qualifying status
- (6) The Payment Initiation region displays payment eligible invoices by P Number and Invoiced Amount and/or Previous Deferred Amount
- (7) The Payment Initiation Upload region provides a location to upload payment batch files
- (8) The Pending Transactions region displays invoice line items that are pending payment processing

Detailed instructions for accessing the Payments functionality for the CGDP Sponsor Portal reside in the CGDP Sponsor Portal Payments Users Guide.

# <span id="page-32-0"></span>**Reporting**

## <span id="page-32-1"></span>**Invoice Reports**

Are:

- Distributed quarterly to Sponsors via the Portal
- Provides gap discount amounts summarized into invoices based on P Number
- Quarterly and Benefit Year (BY) Closesout invoice reports are available

Detailed instructions for downloading Invoice reports in the Portal reside in the CGDP Sponsor Portal Reports Users Guide found on the [http://tpadministrator.com](http://tpadministrator.com/) website.

#### <span id="page-32-2"></span>**Quarterly Invoice Reports:**

Sponsors are able to utilize the Portal to view summary reports of invoice line items available for processing.

The population of the *Invoice* radio button allows a user to select and view distributed invoice line item reports. The report provides abbreviated information of distributed quarterly invoices and provides the ability to download the information for review.

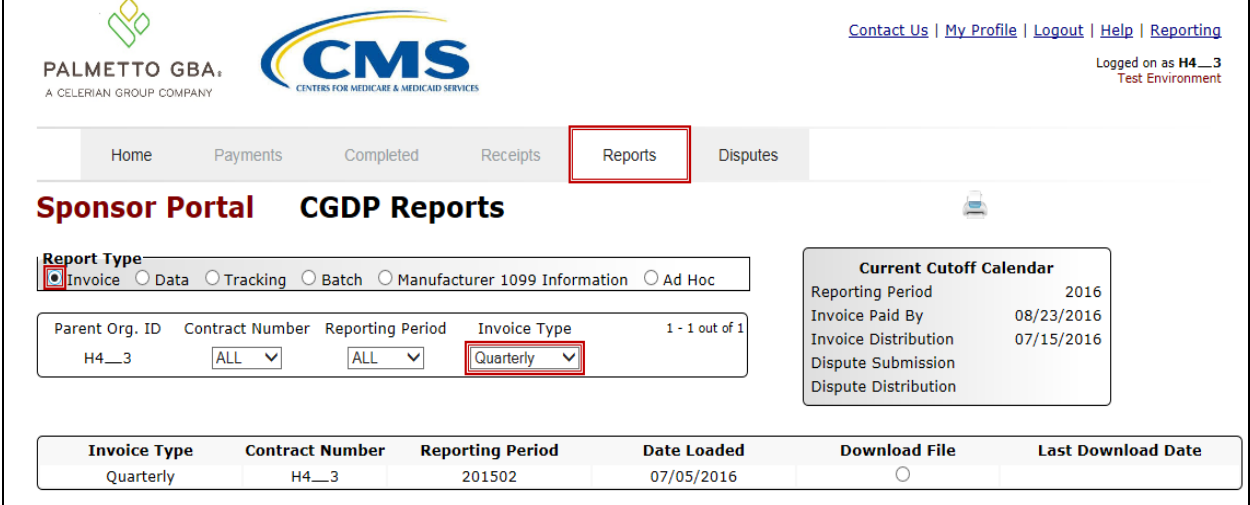

<span id="page-32-4"></span>**Figure 30: Quarterly Invoice Reports**

#### <span id="page-32-3"></span>**Benefit Year (BY) Closeout Invoice Report**

Sponsors are able to utilize the Portal to view BY Closeout invoice summary reports of upheld dispute invoices due to Manufacturers. The Contract Reimbursement Summary Report allows Sponsors to identify any amounts owed to the Manufacturer for upheld disputes by specific Pnumbers and by benefit year.

The population of the Invoice radio button allows a user to select and view distributed invoice line item reports. The report provides abbreviated information of distributed BY Closeout invoices and provides the ability to download the information for review.

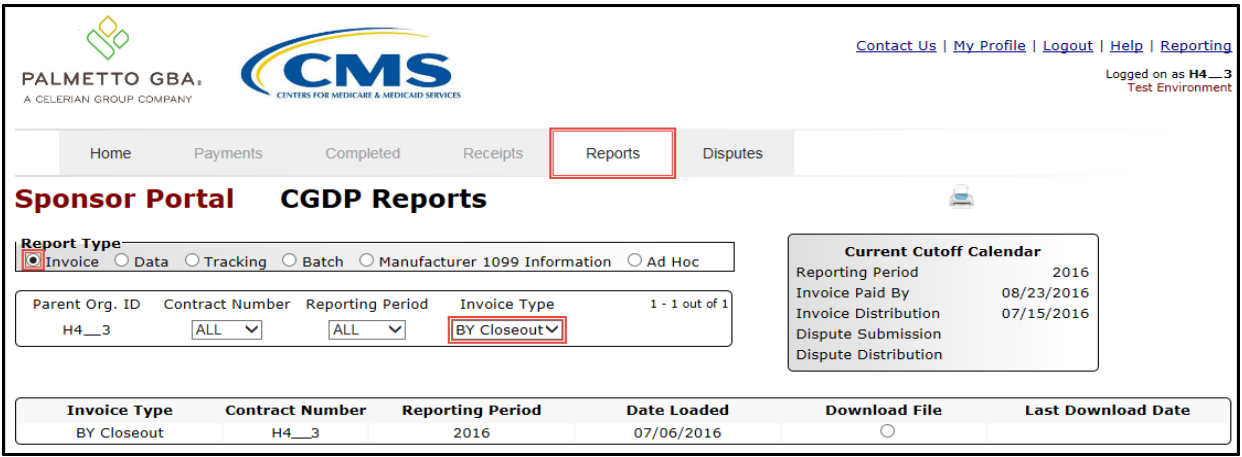

<span id="page-33-2"></span>**Figure 31: Benefit Year (BY) Closeout Invoice Reports**

## <span id="page-33-0"></span>**Data Reports**

Are:

- Distributed quarterly to Sponsors via the Portal
- Provides Sponsors the opportunity to review inputs to the invoice
- Incorporates changes in subsequent quarters due to adjustments or deletions of PDEs
- Quarterly and Benefit Year (BY) Closesout invoice reports are available

Detailed instructions for downloading Data reports in the Portal reside in the CGDP Sponsor Portal Reports Users Guide found on the [http://tpadministrator.com](http://tpadministrator.com/) website.

#### <span id="page-33-1"></span>**Quarterly Data Report**

Sponsors are able to utilize the Portal to view detailed data reports for distributed invoice line items that provides a user with reports containing detail information of the PDE's combined to create the total invoice line item amount distributed to the Sponsor.

| Contact Us   My Profile   Logout   Help   Reporting   Admin Menu<br>Logged on as XHK7<br>PALMETTO GBA.<br><b>Test Environment</b><br>A CELERIAN GROUP COMPANY                                                                                                    |                                              |                         |                    |                      |                                              |  |                                       |                                                   |  |  |
|----------------------------------------------------------------------------------------------------|----------------------------------------------|-------------------------|--------------------|----------------------|----------------------------------------------|--|---------------------------------------|---------------------------------------------------|--|--|
| Home                                                                                                    | Payments                                     | Completed               | Receipts           | Reports              | <b>Disputes</b>                              |  |                                       |                                                   |  |  |
|                                                                                                    | <b>CGDP Reports</b><br><b>Sponsor Portal</b> |                         |                    |                      |                                              |  |                                       |                                                   |  |  |
| <b>Report Type-</b><br><b>Current Cutoff Calendar</b><br>O Invoice <b>O</b> Data<br>O Manufacturer 1099 Information<br>$\bigcirc$ Tracking<br>$\bigcirc$ Batch<br>$\bigcirc$ Ad Hoc<br><b>Reporting Period</b><br>2016<br><b>Invoice Paid By</b><br>08/19/2016<br>Parent Org. ID<br>Contract Number Reporting Period<br>$1 - 3$ out of 3<br><b>Invoice Type</b><br><b>Invoice Distribution</b><br>07/15/2016<br>$H2 - 2$ $\vee$<br><b>ALL</b><br>ALL<br>Quarterly<br>$\checkmark$<br>✓<br>Dispute Submission<br><b>Dispute Distribution</b> |                                              |                         |                    |                      |                                              |  |                                       |                                                   |  |  |
| <b>Invoice Type</b>                                                                                                    | <b>Contract</b><br><b>Number</b>             | <b>Reporting Period</b> | <b>Date Loaded</b> | <b>Download File</b> | <b>Last Report</b><br><b>Downloaded Date</b> |  | <b>Download</b><br><b>Spreadsheet</b> | <b>Last Spreadsheet</b><br><b>Downloaded Date</b> |  |  |
| Quarterly                                                                                                    | H2 <sub>2</sub>                              | 201504                  | 12/31/2015         |                      |                                              |  |                                       |                                                   |  |  |
| Quarterly                                                                                                    | H2 <sub>2</sub>                              | 201504                  | 12/31/2015         | $\left( \right)$     |                                              |  |                                       |                                                   |  |  |
| Quarterly                                                                                                    | $53-0$                                       | 201504                  | 12/31/2015         | O                    |                                              |  | O                                     |                                                   |  |  |

<span id="page-34-1"></span>**Figure 32: Quarterly Invoice Reports**

#### <span id="page-34-0"></span>**Benefit Year (BY) Closeout Data Report**

Sponsors are able to utilize the Portal to view detail data reports for BY Closeout invoice line items. The Contract Reimbursement Detail Report will inform the contract of any gap discount payments due to the Manufacturer for upheld disputes from Quarter 17 or previous quarters.

The Contract Reimbursement Detail Report only reports on upheld disputes in which the action taken by the Sponsor to resolve the dispute resulted in a partial or full repayment of the disputed gap discount amount and the respective gap discount amount has not been previously invoiced for Sponsor payment to the Manufacturer.

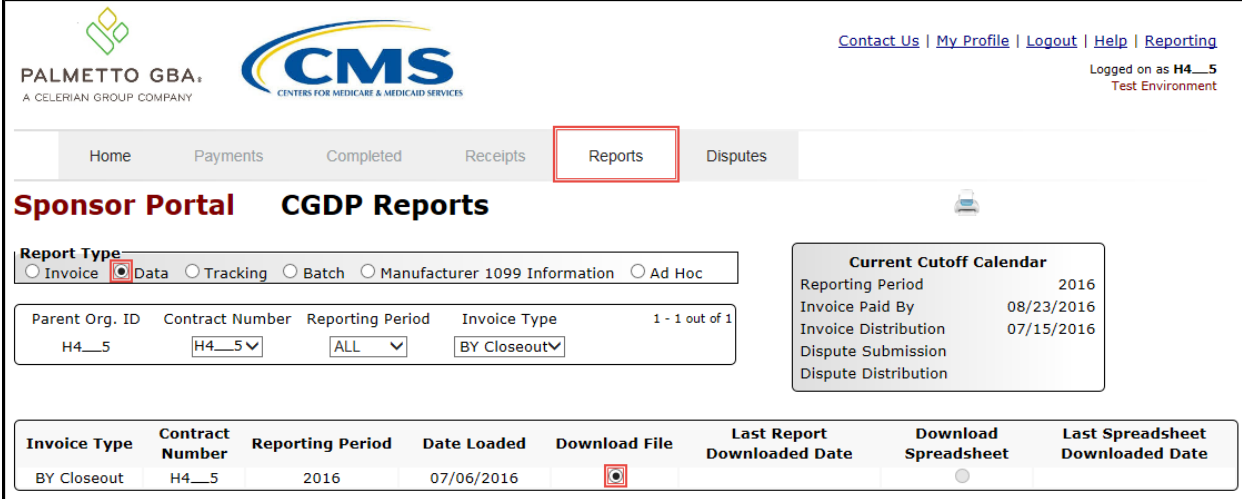

<span id="page-34-2"></span>**Figure 33: Benefit Year Closeout Data Reports**

## <span id="page-35-0"></span>**Tracking Report**

Are:

- Distributed annually to Sponsors via the Portal
	- Report that provides the history of each Gap Discount PDE saved in the CMS database and all activity associated with the invoice, such as adjustments performed in response for upheld Manufacturer disputes
	- Tracking reports will include multiple benefit years

Detailed instructions for downloading Tracking reports in the Portal reside in the CGDP Sponsor Portal Reports Users Guide found on the [http://tpadministrator.com](http://tpadministrator.com/) website.

#### <span id="page-35-1"></span>**Invoice Tracking Report**

Sponsors are able to utilize the Portal to view reports of invoice line item history.

The Invoice Tracking Report provides Sponsors with the history of each Gap Discount PDE saved in the CMS database and all activity associated with the invoice, such as adjustments performed in response for upheld Manufacturer disputes.

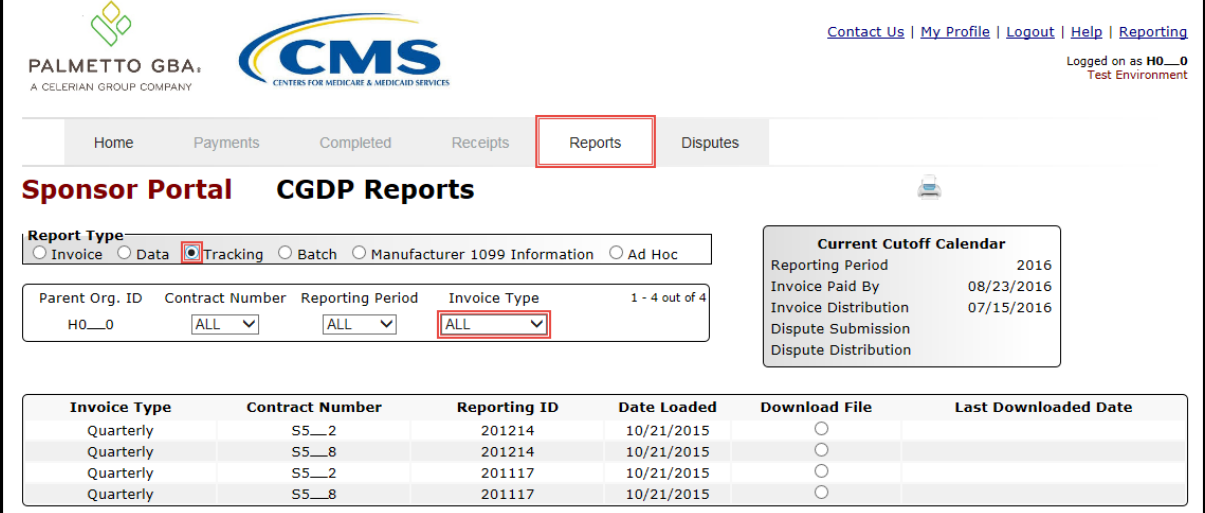

<span id="page-35-2"></span>**Figure 34: Invoice Tracking Report**

#### <span id="page-36-0"></span>**Batch Reports**

Are:

• Generated when the Batch Upload Payment Process is utilized to process payment initiations

Detailed instructions for utilizing the Batch Upload Payment Process functionality can be found in the CGDP Sponsor Portal Payments Users Guide. Downloading Batch reports in the Portal reside in the CGDP Sponsor Portal Payments Users Guide found on the [http://tpadministrator.com](http://tpadministrator.com/) website.

Sponsors are able to utilize batch reports to review the outcome of the Payment Initiation Upload batch processing of multiple invoice line items and provide uploaded batch file results for quarterly invoice processing.

A user is able to view batch file status for successful processing, partially or totally rejected batch file uploads, and review errors associated with rejected records.

| PALMETTO GBA.<br>A CELERIAN GROUP COMPANY                               |                                          |                                                                                                    |                                |                      | Contact Us   My Profile   Logout   Help   Reporting                                                                                                    | Logged on as HO_0                                              |
|-------------------------------------------------------------------------|------------------------------------------|----------------------------------------------------------------------------------------------------|--------------------------------|----------------------|----------------------------------------------------------------------------------------------------|----------------------------------------------------------------|
| Home                                                                    | Payments                                 | Completed<br><b>Receipts</b>                                                                                        | Reports                        | <b>Disputes</b>      |                                                                                                    |                                                                |
| <b>Sponsor Portal</b>                                                   |                                          | <b>CGDP Reports</b>                                                                                                 |                                |                      |                                                                                                    |                                                                |
| <b>Report Type-</b><br>Invoice $\bigcirc$<br>Parent Org. ID<br>$HO$ $O$ | Data<br>Contract Number Reporting Period | O Tracking Batch O Manufacturer 1099 Information<br><b>Invoice Type</b><br><b>ALL</b><br><b>ALL</b><br>$\checkmark$ | $O$ Ad Hoc<br>1 - 17 out of 17 |                      | <b>Current Cutoff Calendar</b><br><b>Reporting Period</b><br><b>Invoice Paid By</b><br><b>Invoice Distribution</b><br><b>Dispute Submission</b><br><b>Dispute Distribution</b> | 201504<br>03/10/2016<br>01/31/2016<br>04/01/2016<br>06/08/2016 |
| <b>Parent Org. ID</b>                                                   | <b>Submission Date</b>                   | <b>Status</b>                                                                                                    |                                | <b>Download File</b> | <b>Last Download Date</b>                                                                                                    |                                                                |
| $HO$ 0                                                                  | Submitted at 03/11/2016<br>@ 10:57 AM    | Successfully processed                                                                                              |                                | ∩                    |                                                                                                    |                                                                |
|                                                                         | Submitted at 03/11/2016<br>@ 10:55 AM    | <b>Totally Rejected</b>                                                                                             |                                |                      | 03/11/2016 @ 10:55 AM                                                                                                    |                                                                |
|                                                                         | Submitted at 09/11/2015<br>@ 4:12 PM     | <b>Partially Rejected</b>                                                                                           |                                | ∩                    | 09/11/2015 @ 4:12 PM                                                                                                    |                                                                |
|                                                                         | Submitted at 09/11/2015                  | File rejected: Invalid<br><b>Header record</b>                                                                      |                                | $\bigcap$            |                                                                                                    |                                                                |
|                                                                         | @ 4:11 PM                                |                                                                                                    |                                |                      |                                                                                                    |                                                                |
|                                                                         | Submitted at 08/13/2015<br>@ 4:18 PM     | Successfully processed                                                                                              |                                |                      | 02/24/2016 @ 11:10 AM                                                                                                    |                                                                |
|                                                                         | Submitted at 08/13/2015<br>@ 4:09 PM     | <b>Totally Rejected</b><br>Submitted at 08/13/2015 Primary Id and logon do                                          |                                | ∩                    |                                                                                                    |                                                                |

<span id="page-36-1"></span>**Figure 35: Batch Reports**

### <span id="page-37-0"></span>**1099 Information Reports**

Are:

• Loaded to the Portal for access to 1099 non-bank account information, such as Manufacturer P Number; Company Name; EIN/TIN; IRS Street Address, City, and State.

Detailed instructions for downloading 1099 reports reside in the Portal in the CGDP Manufacturer Portal Reports Users Guide found on the [http://tpadministrator.com](http://tpadministrator.com/) website.

Sponsors are able to utilize the Portal to review the Manufacturer 1099 Information report, which provides non-bank account information for Sponsors to utilize for tax reporting purposes.

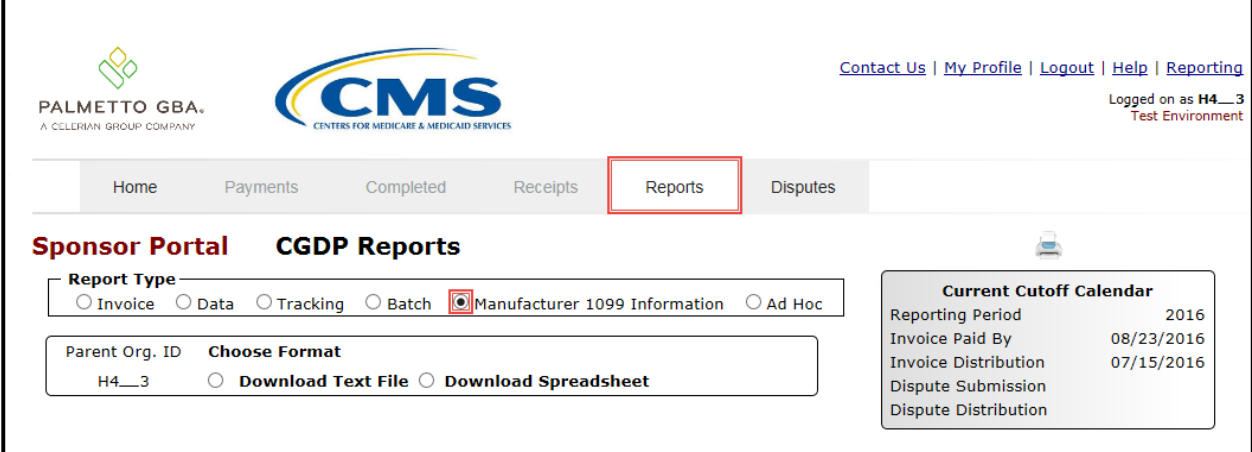

<span id="page-37-2"></span>**Figure 36: Manufacturer 1099 Information Reports**

## <span id="page-37-1"></span>**AD Hoc Reports**

Sponsors are able to utilize the Portal to review Ad Hoc report requests, which provide limited access to reports that are no longer available on the Portal.

Detailed instructions for requesting and viewing Ad Hoc reports reside in the Portal in the CGDP Sponsor Portal Reports Users Guide found on the [http://tpadministrator.com](http://tpadministrator.com/) website.

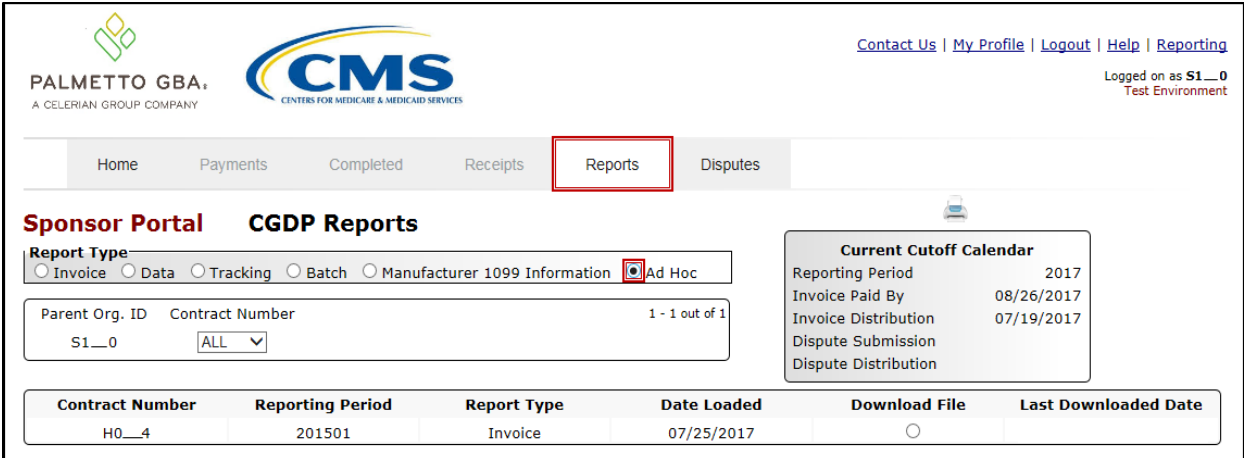

<span id="page-38-0"></span>**Figure 37: Ad Hoc Reports**

## <span id="page-39-0"></span>**Disputes Process**

The Portal provides Sponsors with the ability to review Manufacturer dispute filings and their subsequent determinations.

The Disputes tab allows Sponsors the ability to review the Dispute Resolution Report

Sponsors have 90 days from discovery (date the dispute resolution file is distributed to Sponsors via the Portal) to submit a corrected PDE's to CMS

- Manufacturers can generally expect an adjustment for an upheld dispute usually within two invoicing cycles after the release of the dispute resolution file
- Sponsors are obligated to fix the incorrect data that caused the upheld dispute and can adjust financial and/or non-financial fields to correct the upheld disputes
- The Reported Gap Discount amount may or may not change due to an upheld dispute

## <span id="page-39-1"></span>**Disputes Tab**

|                | Contact Us   My Profile   Logout  <br>Help   Reporting<br>Logged on as HO_0<br>PALMETTO GBA.<br>A CELERIAN GROUP COMPANY |                 |                                                                                                    |                         |                 |                                                 |                                |                                |              |  |  |
|----------------|----------------------------------------------------------------------------------------------------|-----------------|----------------------------------------------------------------------------------------------------|-------------------------|-----------------|-------------------------------------------------|--------------------------------|--------------------------------|--------------|--|--|
| (1)            | Home<br>Payments                                                                                                    | Completed       | Receipts                                                                                                    | Reports                 | <b>Disputes</b> |                                                 |                                |                                |              |  |  |
|                | <b>Sponsor Portal</b>                                                                                                    |                 | <b>Dispute Dashboard</b>                                                                                                    |                         |                 |                                                 |                                |                                |              |  |  |
|                |                                                                                                    |                 |                                                                                                    | 3                       |                 | <b>Current Cutoff Calendar (Quarter 201504)</b> |                                |                                |              |  |  |
| $\overline{2}$ | Parent Org. ID: H0_0 Contract Number:                                                                                    | v               | <b>Invoice Paid By: 03/10/2016</b><br>Dispute Submission: 04/01/2016<br>Invoice Distribution: 01/31/2016<br>Dispute Distribution: 06/08/2016 |                         |                 |                                                 |                                |                                |              |  |  |
| $\overline{4}$ | <b>Resolution File</b>                                                                                                   | <b>Download</b> | <b>Download Date</b>                                                                                                    | <b>Reporting Period</b> |                 | <b>Contract Number</b>                          | <b>Number</b><br><b>Upheld</b> | <b>Number</b><br><b>Denied</b> | <b>Total</b> |  |  |
|                | Dispute_Resolution_R                                                                                                    |                 |                                                                                                    | 201501                  |                 | $HO$ <sub>0</sub>                               | $\bf{0}$                       | 17                             | 17           |  |  |
|                | Dispute_Resolution_R                                                                                                    | Ω               |                                                                                                    | 201501                  |                 | $H0$ $9$                                        | $\mathbf{0}$                   | 5                              | 5            |  |  |
|                | Dispute Resolution R                                                                                                    |                 |                                                                                                    | 201501                  |                 | H1 <sub>5</sub>                                 | 0                              | 1                              | 1            |  |  |
|                | Dispute Resolution R                                                                                                    | O               | Last downloaded on<br>02/19/2016 @ 3:41 PM                                                                                                   | 201501                  |                 | $H2 = 8$                                        | $\mathbf{0}$                   | 3                              | 3            |  |  |
|                | Dispute_Resolution_R                                                                                                    |                 | Last downloaded on<br>07/23/2015 @ 3:25 PM                                                                                                   | 201402                  |                 | H3 <sub>4</sub>                                 | 0                              | 4                              | 4            |  |  |

<span id="page-39-2"></span>**Figure 38: Disputes Tab**

The Sponsors Disputes tab contains four regions:

- (1) The Tabbed region displays the active tab
- (2) The Filter region Disputes allows filtering of disputes by selected criteria
- (3) The Current Cutoff Calendar region provides pertinent reporting period dates
- (4) The Resolution File region displays Upheld and Denied dispute resolution files

### <span id="page-40-0"></span>**Dispute File Format**

Documentation to assist with dispute file report formats can be located on the [http://tpadministrator.com w](http://tpadministrator.com/)ebsite under the following links:

- **[Contract Dispute File \(Effective February 8, 2015\)](http://tpadministrator.com/internet/tpa.nsf/DocsCat/TPA~Third%20Party%20Administrator~TPA%20Drug%20Manufacturer~Manufacturer%20Disputes~9T7LM40410?open&navmenu=TPA%5eDrug%5eManufacturer||||)**
- **[Dispute Reasons \(Effective February 8, 2015\)](http://tpadministrator.com/internet/tpa.nsf/DocsCat/TPA~Third%20Party%20Administrator~TPA%20Drug%20Manufacturer~Manufacturer%20Disputes~9T7MU52272?open&navmenu=TPA%5eDrug%5eManufacturer||||)**
- **[Dispute Resolution Report File Layout \(Effective February 8, 2015\)](http://tpadministrator.com/internet/tpa.nsf/DocsCat/TPA~Third%20Party%20Administrator~TPA%20Drug%20Manufacturer~Manufacturer%20Disputes~9T7L446705?open&navmenu=TPA%5eDrug%5eManufacturer||||)**
- **[Dispute Layout Side by Side Comparison](http://tpadministrator.com/internet/tpa.nsf/DocsCat/TPA~Third%20Party%20Administrator~TPA%20Drug%20Manufacturer~Manufacturer%20Disputes~(Multiple%20Benefit%20Years)%20-%20Begins%20Quarter%201%202012~8TRPKL8340?open&navmenu=TPA%5eDrug%5eManufacturer||||)**

<span id="page-40-1"></span>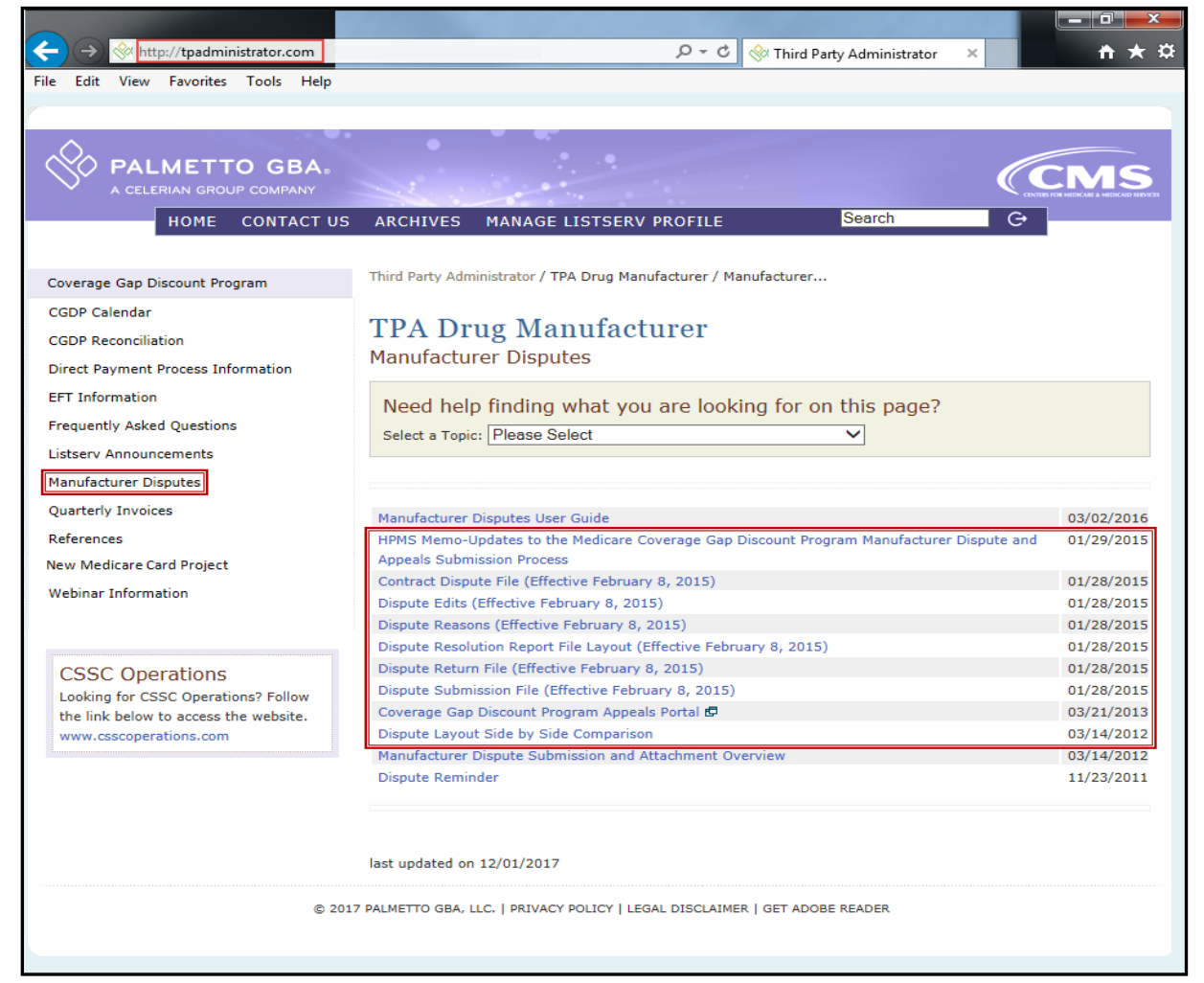

**Figure 39: Dispute File Formats**

## <span id="page-41-0"></span>**Contacting the TPA**

The following provides information on how to contact the TPA Operations for questions with the Coverage Gap Discount Program (CGDP).

TPA Website – [http://tpadministrator.com](http://tpadministrator.com/)

Phone

- Help Line: **1 (877) 534-2772 Option 1**
- Help Line Hours: **Monday through Friday 8:00 am until 7:00 pm EST**

General email inquiries regarding the invoicing and payment process should be sent to

• [tpaoperations@tpadministrator.com](mailto:tpaoperations@tpadministrator.com)

Webinar Training

- Suggestions for webinar topics should be sent to [webinar@tpadministrator.com](mailto:webinar@tpadministrator.com?subject=Webinar%20Training%20Topics)
- Previous webinar slides are posted to the TPA website

Questions regarding Disputes, EFT information and invoice corrections can be located on the TPA website

• [http://tpadministrator.com](http://tpadministrator.com/)

## <span id="page-42-0"></span>**Resources**

Medicare Drug Benefit and C & D Data Group

- Manufacturers Agreement, Changes of Ownership (CHOW), Terminations, Compliance/Administrative-related Issues, and Policy related questions
- Email: [CGDPandManufacturers@cms.hhs.gov](mailto:CGDPandManufacturers@cms.hhs.gov)

Discount Program Manufacturer's Page

• Website: [https://www.cms.gov/medicare/prescription-drug](https://www.cms.gov/medicare/prescription-drug-coverage/prescriptiondrugcovgenin/index.html)[coverage/prescriptiondrugcovgenin/index.html](https://www.cms.gov/medicare/prescription-drug-coverage/prescriptiondrugcovgenin/index.html)

Independent Review Entity (IRE) for Discount Program appeals

• Website: [https://cgdpappeals.provider-resources.com](https://cgdpappeals.provider-resources.com/)

HPMS Website Updating CMS contact and labeler code changes

• Website: [https://hpms.cms.gov](https://hpms.cms.gov/)

CMS HPMS Password Resets (CMS Passwords must be reset every 60 days via CMS EUA system)

- CMS EUA Password Reset: https://eua.cms.gov
- CMS IT Service Desk phone: 1 (800) 562-1963 or 1 (410) 786-2580
- CMS IT Service Desk email: [CMS\\_IT\\_service\\_desk@cms.hhs.gov](mailto:CMS_IT_service_desk@cms.hhs.gov?subject=HPMS%20Password%20Reset%20Assistance)

CMS HPMS Non-Password access assistance

• Email: [CMSHPMS\\_access@cms.hhs.gov](mailto:CMSHPMS_access@cms.hhs.gov)

# <span id="page-43-0"></span>**Acronyms**

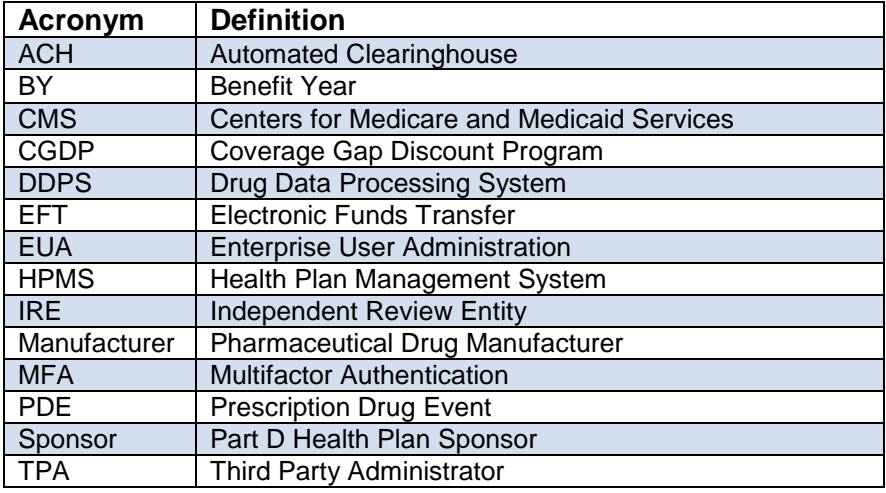